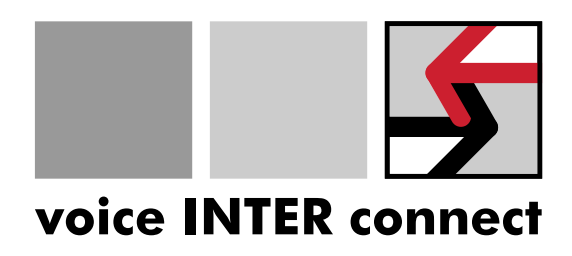

# Dokumentation vicCONTROL go

Revision: 12

Datum: 2. Februar 2021

Sachnummer: 1-0010-01-01-12

©voice INTER connect GmbH

Alle Rechte vorbehalten.

# Dokument-Historie

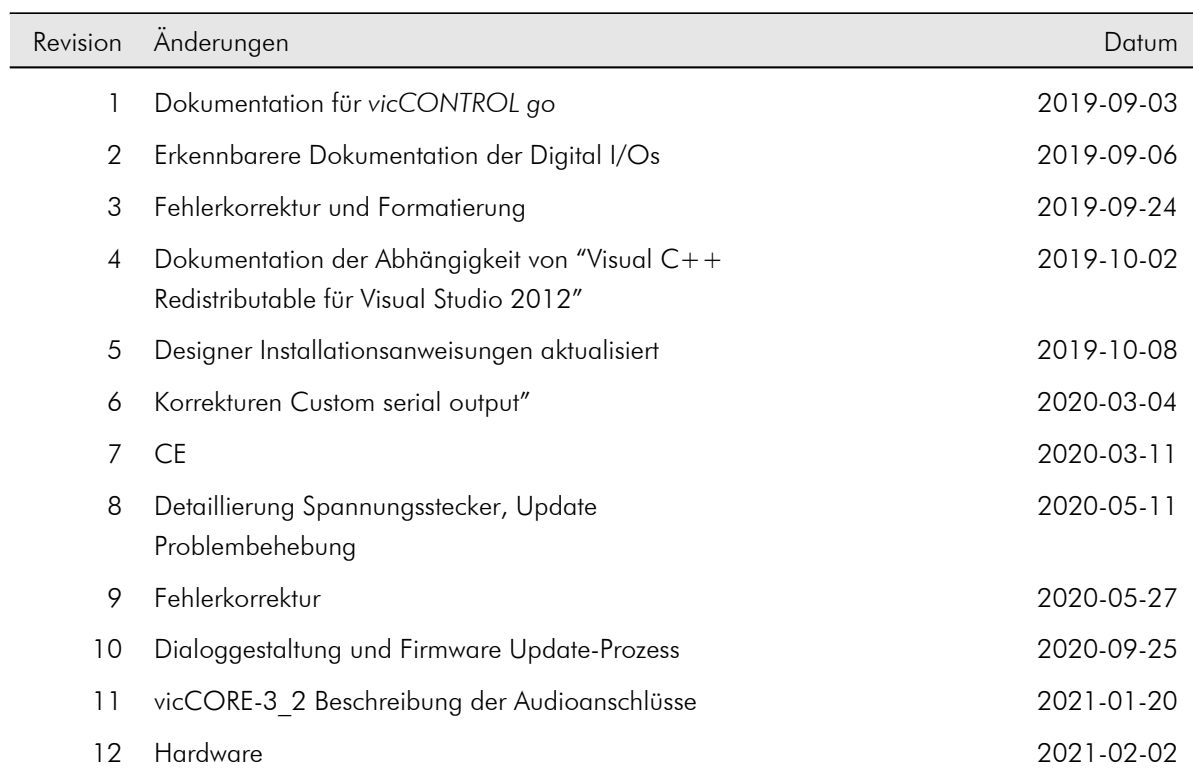

# Inhaltsverzeichnis

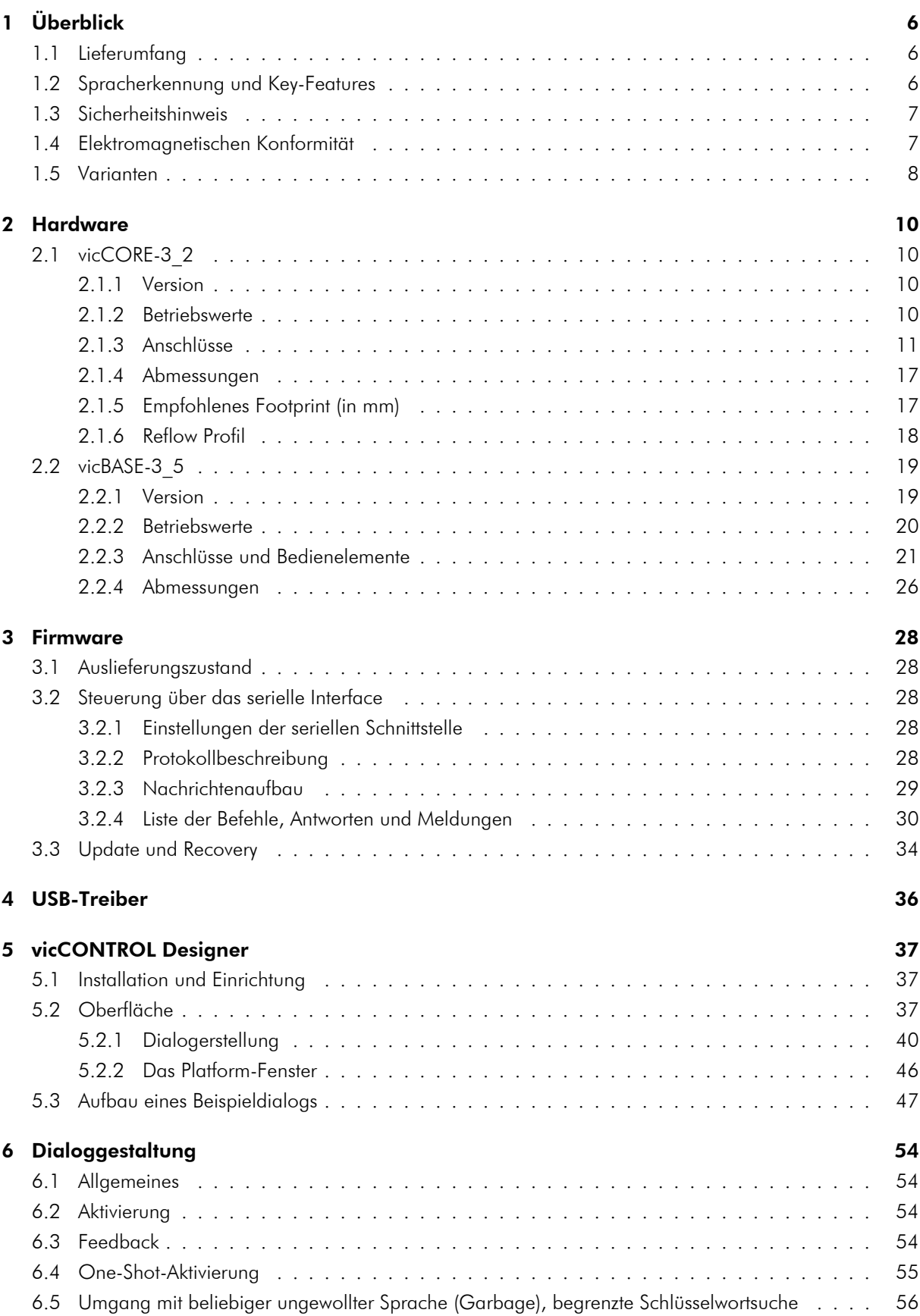

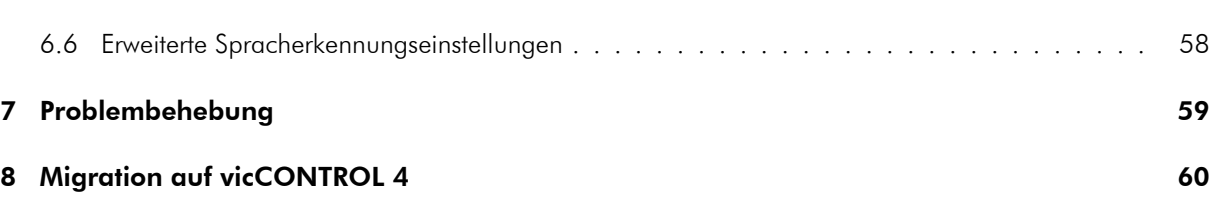

# <span id="page-5-0"></span>1 Überblick

Dieses Dokument beschreibt das Spracherkennungssystem *vicCONTROL go* der Firma *voice INTER connect GmbH*.

# <span id="page-5-1"></span>1.1 Lieferumfang

*vicCONTROL go kit* wird mit folgenden Komponenten geliefert:

- Evaluierungsboard vicBASE-3\_5 inkl. vicCORE-3\_2
- Micro-USB-Kabel
- USB-Stick mit Software und Dokumentation
- Kurzanleitung

*vicCONTROL go stamp* wird mit folgenden Komponenten geliefert:

• Kernmodul vicCORE-3 2

Der USB-Stick enthält:

- die vollständigen Dokumentationsunterlagen
- Beispieldialoge und Audio-Prompts
- Software
	- CRCCalc (Tool zur Erzeugung von Checksummen, wie sie das serielle Protokoll verwendet)
	- FirmwareUpdate (Firmware Update und Recovery Tool)
	- USBDriver (USB-Treiber für vicBASE-3\_5)
	- vicCONTROL Designer (Erzeugen individueller Sprachdialoge für *vicCONTROL go*)
	- wavesurfer (Audio-Editor)

## <span id="page-5-2"></span>1.2 Spracherkennung und Key-Features

- komplett autonome Sprachsteuerung auf der Hardware-Plattform
- Konfiguration ohne Programmierkenntnisse mit Hilfe der mitgelieferten PC-Anwendung vicCONTROL Designer
- umfangreiche Auswahl an Plattformsprachen
- frei wählbarer Wortschatz für Command und Control
- sprecherunabhängig, kein Training notwendig
- bis zu je 10 frei programmierbare Digitalein- und -ausgänge
- analoge Audio Ein- und Ausgabe (für das Evaluierungssystem verfügbar: Line-In/Out-, Mikrofon-, Kopfhörerund Lautsprecheranschlüsse)
- serielle Kommunikation über USB/UART
- Ausgabe von Audio-Prompts

## <span id="page-6-0"></span>1.3 Sicherheitshinweis

Die Spracherkennung ermöglicht zusätzliche Steuerungsmöglichkeiten und funktioniert mit Hilfe statistischer Methoden. Dafür muss sie sich an ständig ändernde Umgebungsbedingungen anpassen. Es kann nie völlig ausgeschlossen werden, dass eine Phrase einmal verzögert oder falsch oder gar nicht erkannt wird. Ebenso kann es zu spontanen Fehlerkennungen kommen, bei denen eine gesprochene Phrase erkannt wird, obwohl sie nicht gesagt wurde. *vicCONTROL go* darf daher nicht allein/ohne unabhängige Sicherheitsmaßnahmen eingesetzt werden, wenn die Anwendung sicherheitskritisch ist.

## <span id="page-6-1"></span>1.4 Elektromagnetischen Konformität

Erklärung der elektromagnetischen Konformität des "vicCONTROL go"-Produktes

### **CE**

"vicCONTROL go"-Sprachsteuerungen (im Folgenden Produkte) sind für den Einbau in elektrische Geräte oder als dedizierte Evaluation Boards (d.h.: für den Einsatz als Test- und Prototyp-Plattform für die Hardware- /Softwareentwicklung) in Laborumgebungen konzipiert.

"vicCONTROL go"-Produkte ohne Schutzgehäuse sind ESD empfindlich und müssen daher an ESD geschützten Arbeitsplätzen von geschultem Fachpersonal ausgepackt und gehandhabt bzw. verarbeitet werden. Darüber hinaus sollten "vicCONTROL go"-Produkte nicht ohne Schutzschaltung betrieben werden, wenn die Verbindungen zu den Kontakten des Produkts länger als 3 m sind.

"vicCONTROL go"-Produkte erfüllen die Normen der Richtlinie der Europäischen Union für elektromagnetische Konformität gemäß den in diesem Hardware-Handbuch angegebenen Beschreibungen und Verwendungsregeln (insbesondere in Bezug auf die Kontakte, Steckverbinder, Anschlüsse und Schnittstellen zu einem Host-PC oder sonstigem Host-Prozessor).

Die Implementierung von "vicCONTROL go"-Produkten in die Zielgeräte sowie Anwendermodifikationen und -erweiterungen von "vicCONTROL go"-Produkten unterliegen der erneuten Feststellung der Konformität und Zertifizierung der elektro-magnetischen Richtlinien. Benutzer sollten die Konformität nach allen Änderungen an einem Produkt sowie die Implementierung eines Produkts in Zielsysteme sicherstellen.

## <span id="page-7-0"></span>1.5 Varianten

### *vicCONTROL go kit*

Die Standardvariante besteht aus der Trägerplatine vicBASE-3\_5 (Abbildung [1\)](#page-7-1), welche als Evaluierungsplattform für das *vicCONTROL go stamp* dient. Die umfangreiche Ausstattung erlaubt es, direkt eigene Anwendungen mit einer Sprachsteuerung umzusetzen. Es eignet sich zur Evaluierung ihrer Spracherkennungsanwendung sowie zur Umsetzung von Prototypen und Kleinserien.

<span id="page-7-1"></span>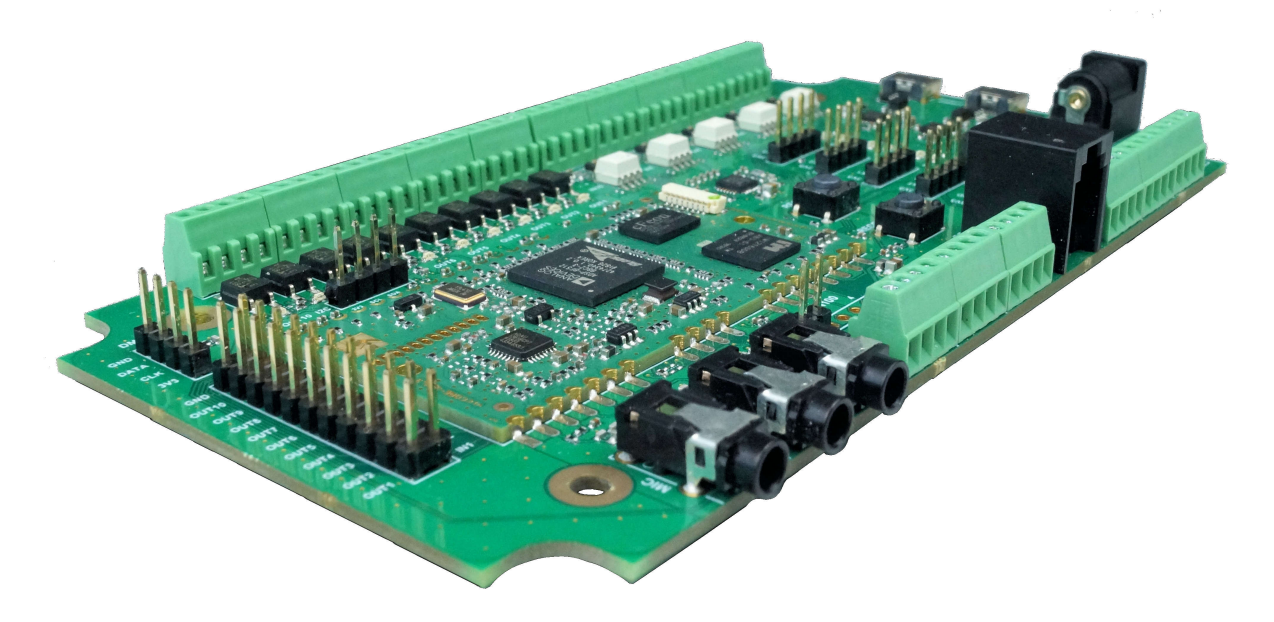

Abbildung 1: vicBASE-3\_5

Das entsprechende Blockschaltbild ist in Abbildung [2](#page-8-0) dargestellt.

<span id="page-8-0"></span>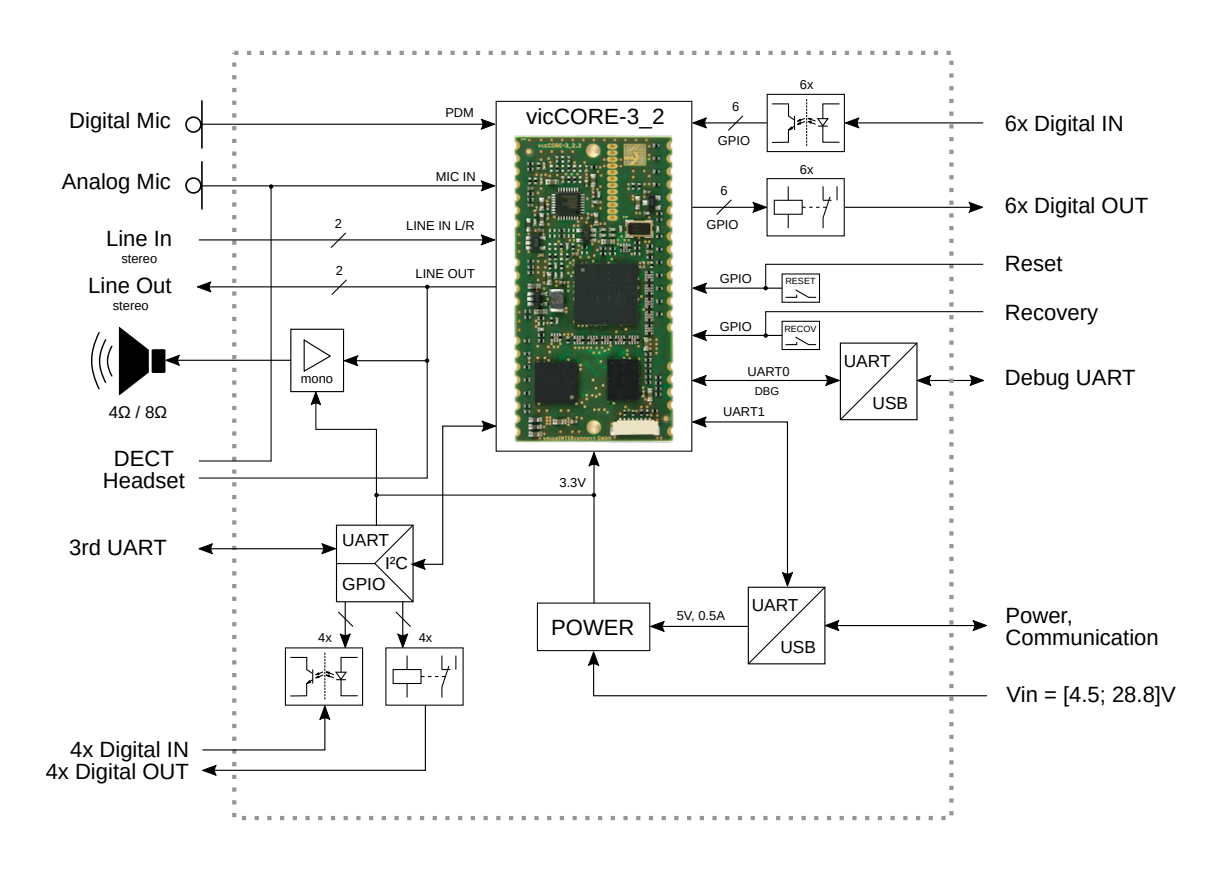

Abbildung 2: Blockschaltbild vicBASE-3\_5

#### *vicCONTROL go stamp*

Die Variante *vicCONTROL go stamp* verwendet das vicCORE-3\_2, welches sich dank seiner Randkontakte leicht in eigene Schaltungen integrieren lässt.

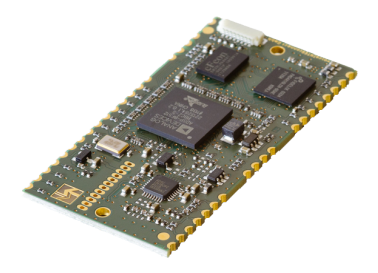

Abbildung 3: vicCORE-3\_2

Bitte kontaktieren Sie uns für weitere Produktvarianten.

# <span id="page-9-0"></span>2 Hardware

# <span id="page-9-1"></span>2.1 vicCORE-3\_2

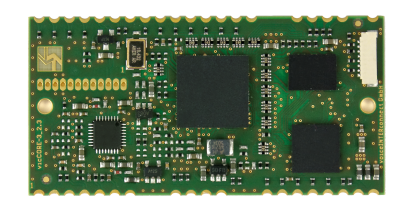

Abbildung 4: vicCORE-3\_2

### <span id="page-9-2"></span>2.1.1 Version

- Bezeichnung: vicCORE-3\_2
- Boardversion: 2.3

#### <span id="page-9-3"></span>2.1.2 Betriebswerte

#### Grenzwerte

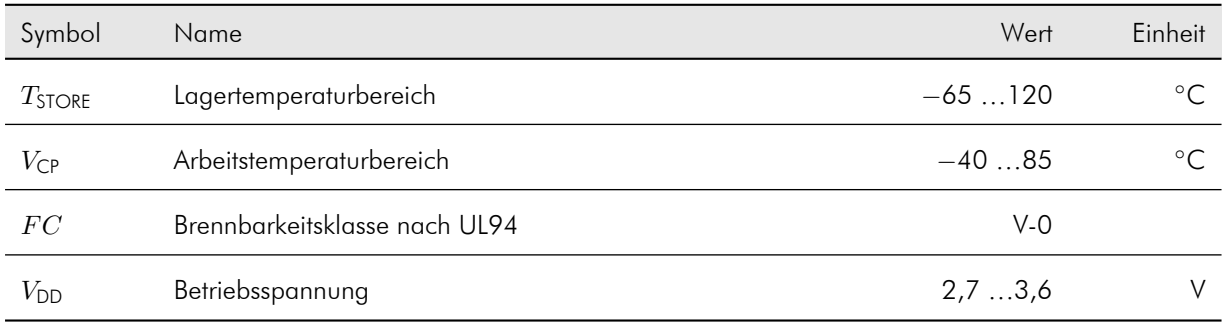

#### Betriebswerte

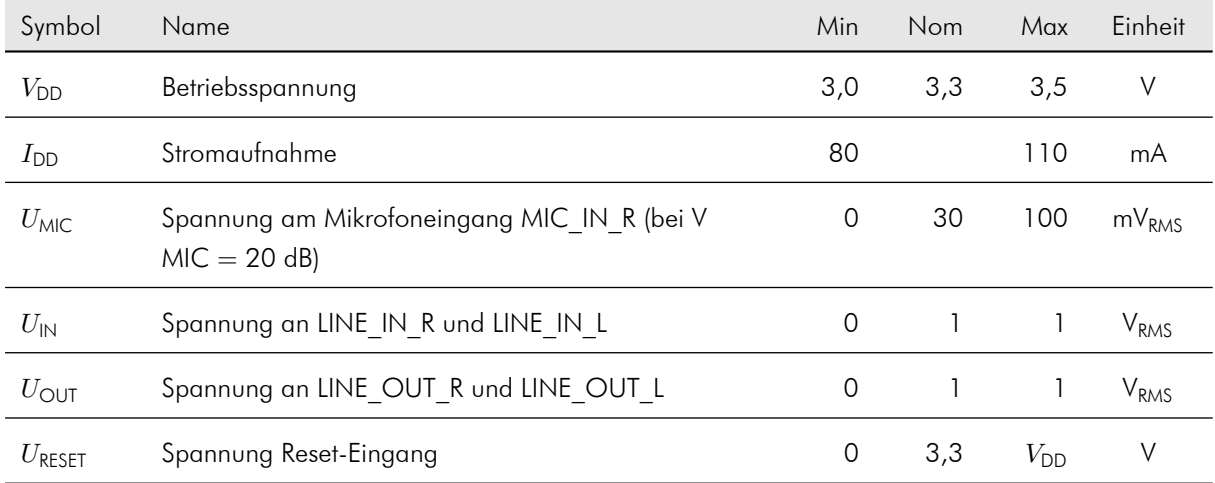

#### <span id="page-10-0"></span>2.1.3 Anschlüsse

#### Audioeingänge

Die Eingangsimpedanz der Audioeingänge ergibt sich aus der Innenschaltung des vicCORE-3\_2 (siehe Abbildung [5\)](#page-10-1). Dabei haben die verstärkungsabhängigen Eingangswiderstände des Audio-Codecs einen erheblichen Einfluss (Verstärkungen einstellbar mit GainMic und GainLineIn). Der Zusammenhang zwischen den Verstärkungsfaktoren und den Eingangswiderständen ist in der darauffolgenden Tabelle beschrieben. Der maximal erlaubte Gleichspannungsoffset beträgt 16 V. Da die Verstärkung derzeit auf 35 dB festgesetzt ist, beträgt die Eingangsimpedanz 2,0 Kiloohm.

<span id="page-10-1"></span>Für die Nutzung von Elektretmikrofonen wird am MIC\_BIAS Anschluss eine Vorspannung bereitgestellt. Ein 2,2 Kiloohm Vorwiderestand für den MIC\_BIAS Anschluss ist bereits auf dem vicCORE-3\_2 Board enthalten, was bedeutet das er für ein Elektretmikrofon direkt mit MIC IN R verbunden werden kann.

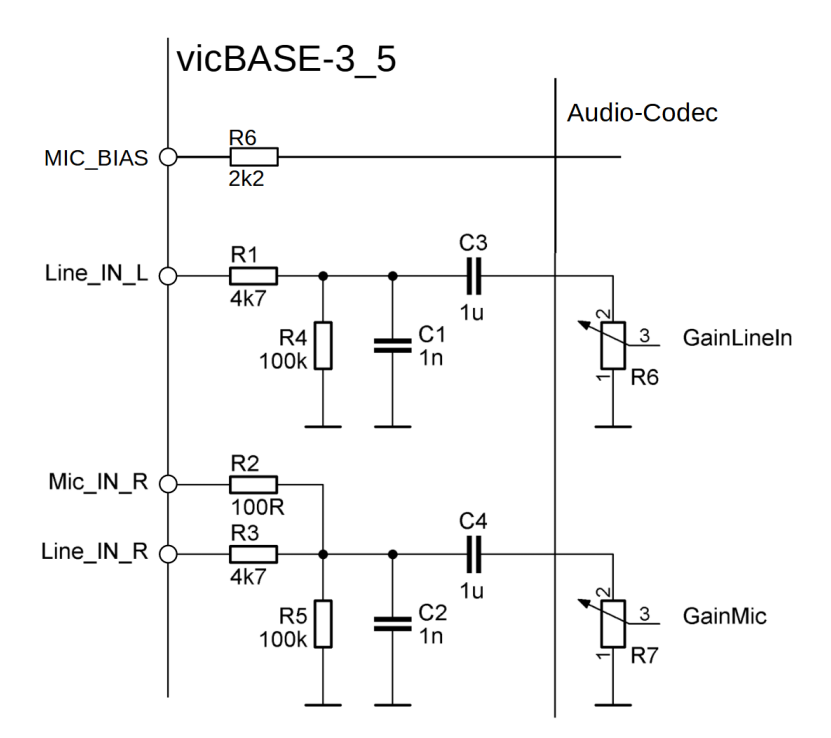

#### Abbildung 5: vicCORE-3\_2 – Audioeingänge

Die dargestellten Bauelemente sind bereits auf dem vicCORE-3 Board bestückt

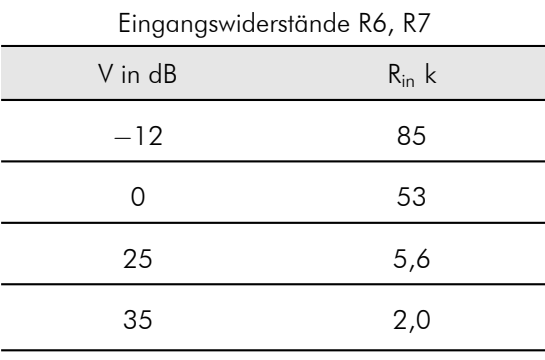

### Audioausgänge

Die Ausgangsimpedanz wird vom niederohmigen Ausgangswiderstand des Audio-Codecs bestimmt, der im Datenblatt nicht näher spezifiziert wird. Der maximal erlaubte Gleichspannungsoffset beträgt 16 V.

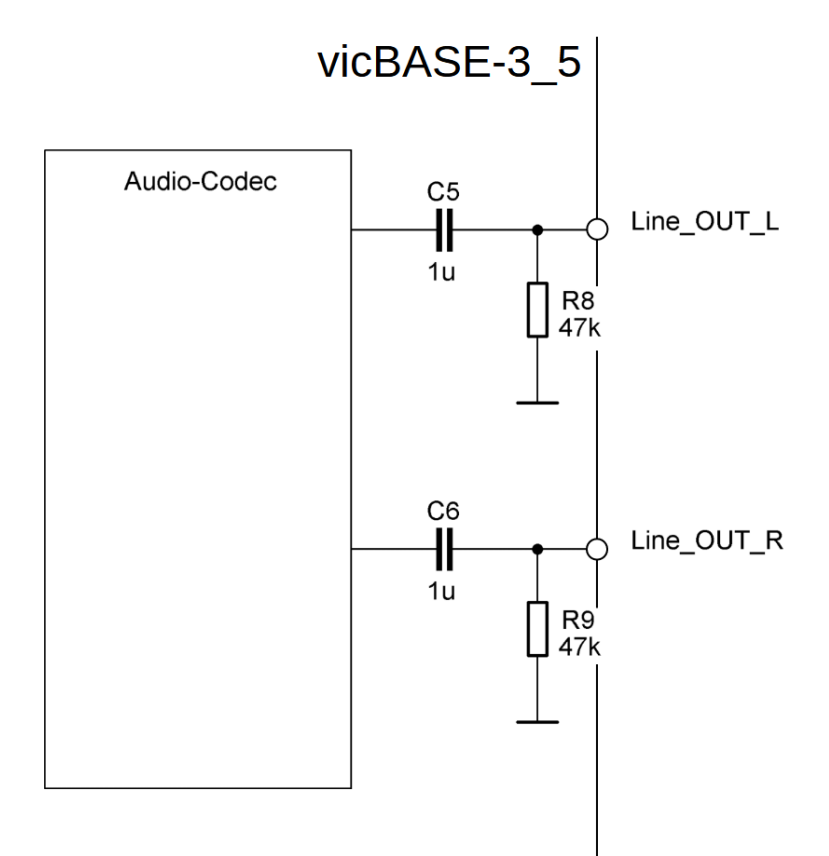

Abbildung 6: vicCORE-3\_2 – Audioausgänge

#### Randkontakte

Alle Anschlüsse des vicCORE-3\_2 sind als Randkontakte zum Bestücken auf eine Trägerplatine ausgeführt (siehe X101 – X146 in Abbildung [7\)](#page-12-0). Alternativ kann ein Teil der Anschlüsse über den Stegleitungsanschluss kontaktiert werden (siehe CON101 in Abbildung [8\)](#page-15-0).

Die Eingänge IN\_1 bis IN\_6 sowie RECOV und RESET verhalten sich Low-Aktiv.

Die Terminierung der Ein- und Ausgänge erfolgt mittels 47 Kiloohm Widerständen.

Firmware Updates und die Verbindung mit dem vicCONTROL Designer erfolgen über die Kommandoschnittstelle (RX1/Tx1).

<span id="page-12-0"></span>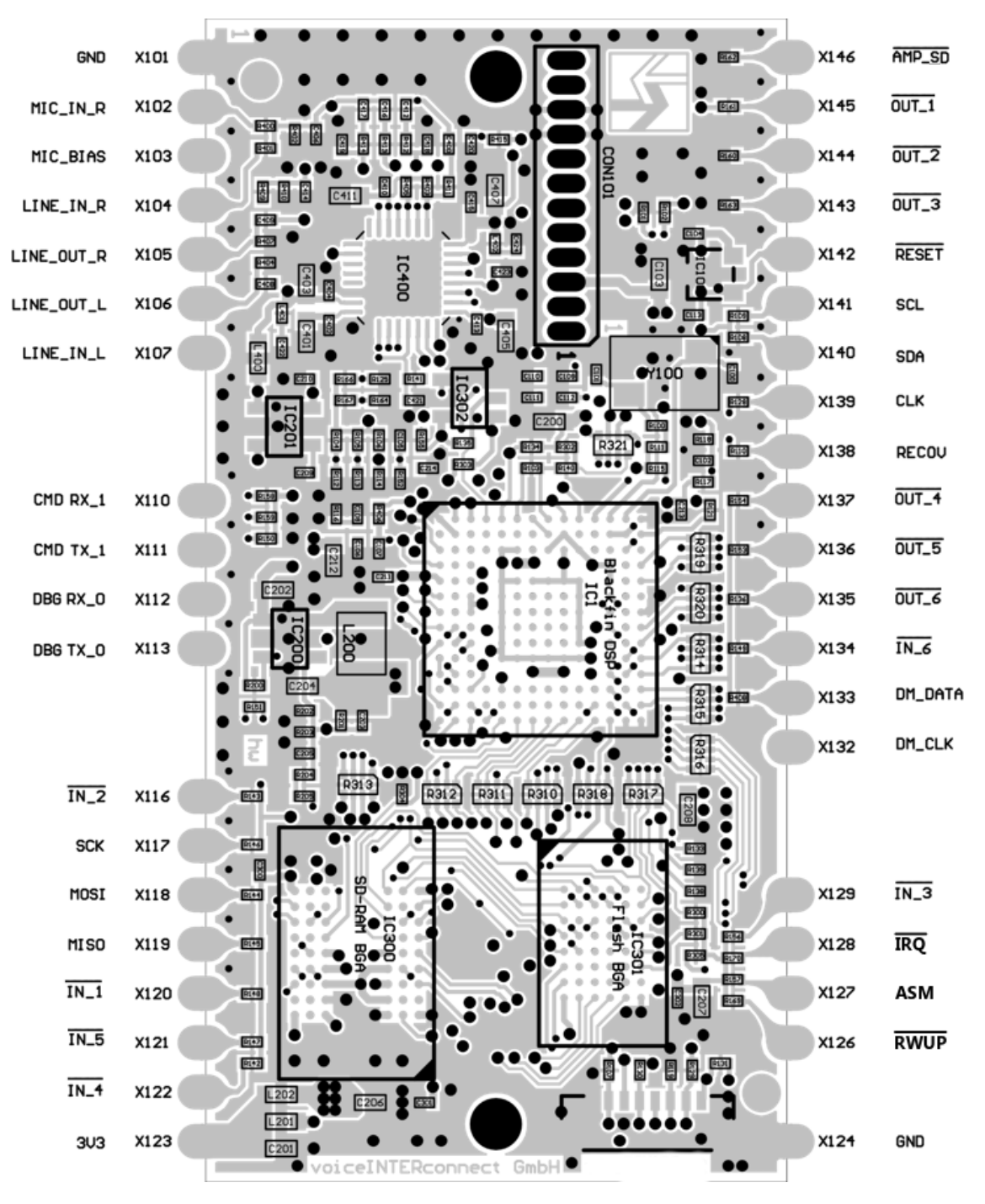

Abbildung 7: Anschlüsse Randkontakte

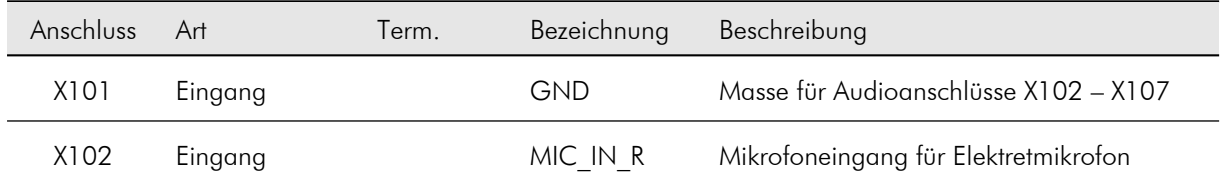

*• © voice INTER connect GmbH Dresden, Germany •*

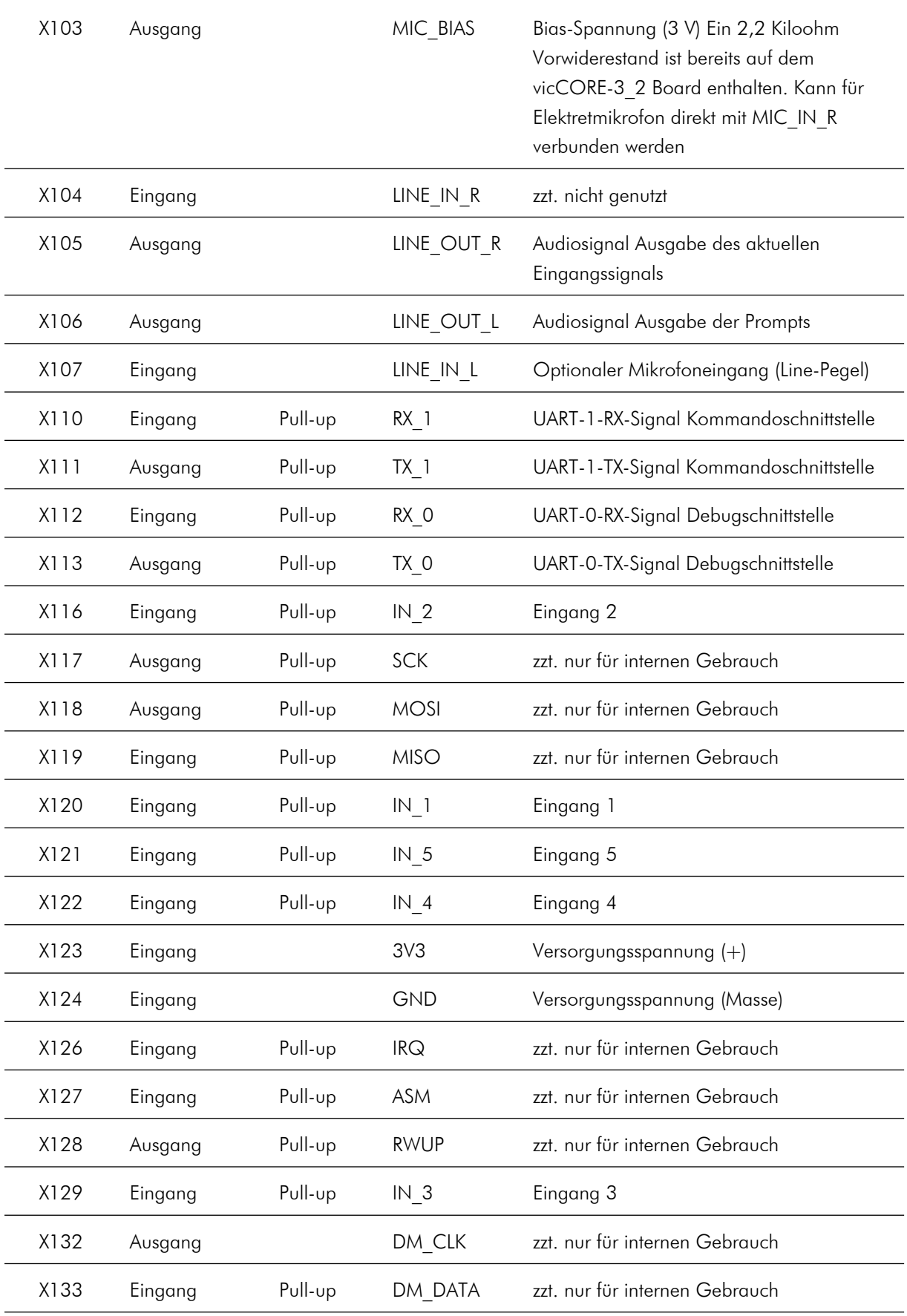

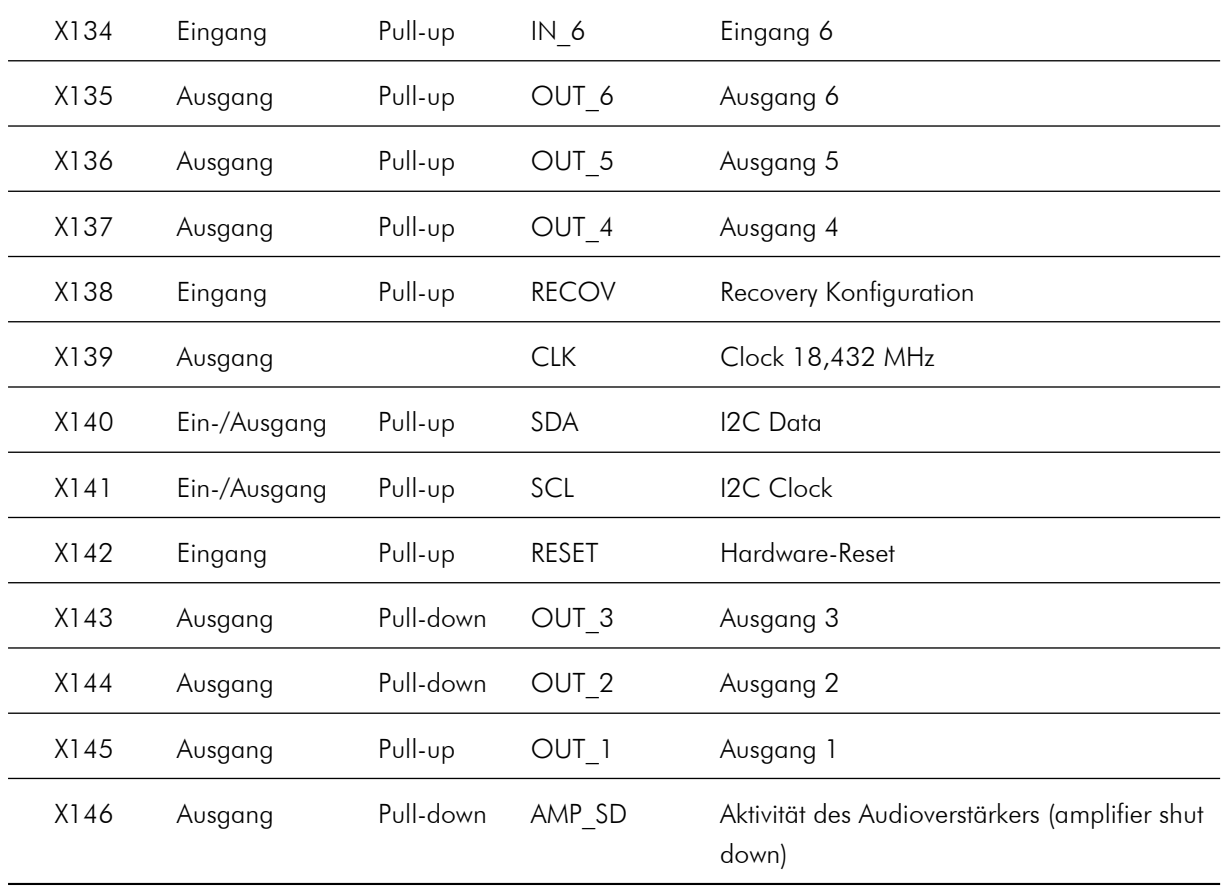

### **Stegleitung**

<span id="page-15-0"></span>Der 12-polige Stegleitungsanschluss ist in Abbildung [8](#page-15-0) nochmals dargestellt. Die Nummerierung beginnt von der Platinenmitte her mit Pin 1. Das Raster beträgt 1,27 mm.

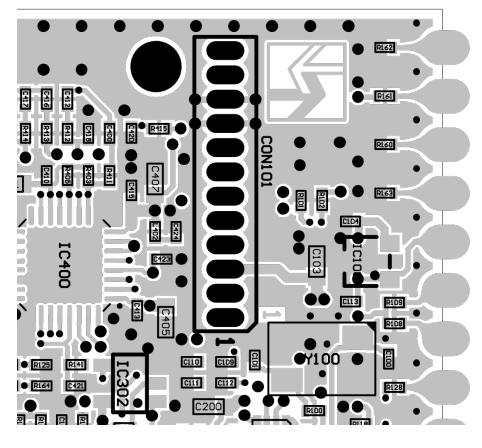

Abbildung 8: Stegleitung

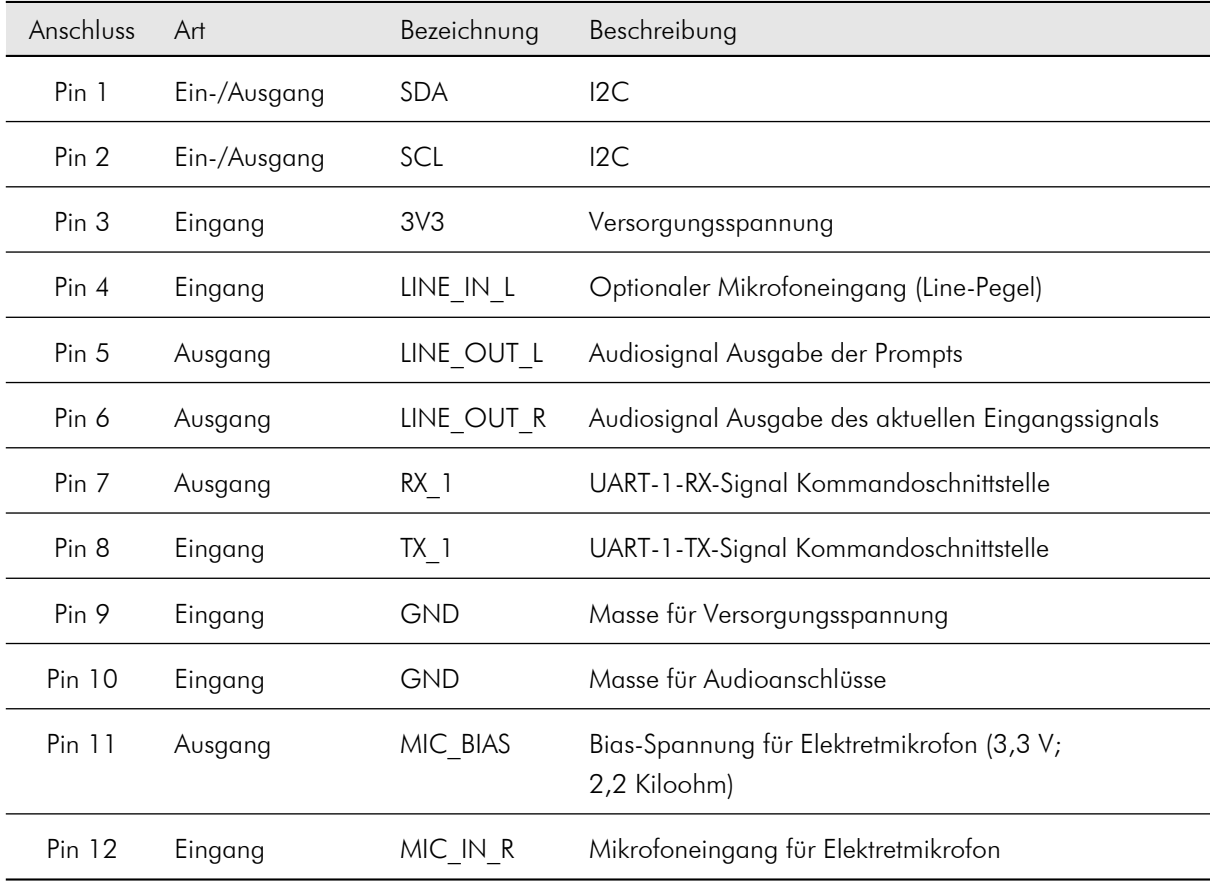

### <span id="page-16-0"></span>2.1.4 Abmessungen

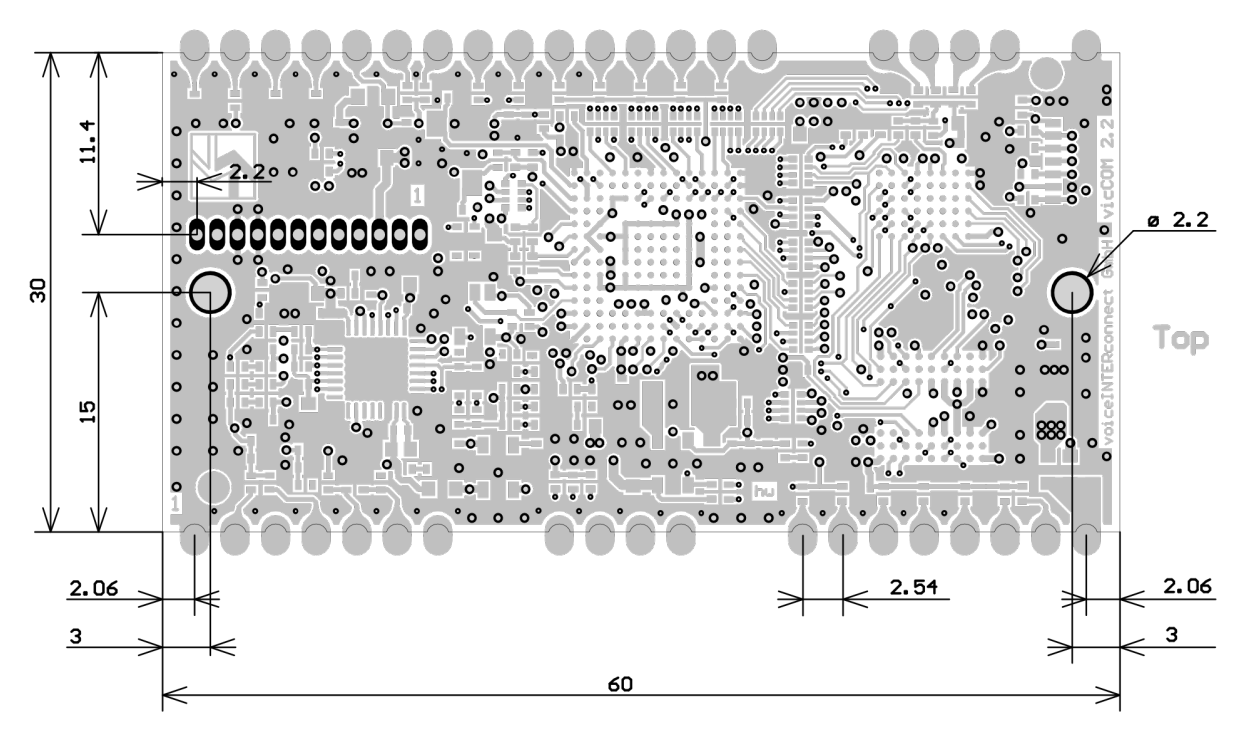

Abbildung 9: Abmessungen (in mm)

#### <span id="page-16-1"></span>2.1.5 Empfohlenes Footprint (in mm)

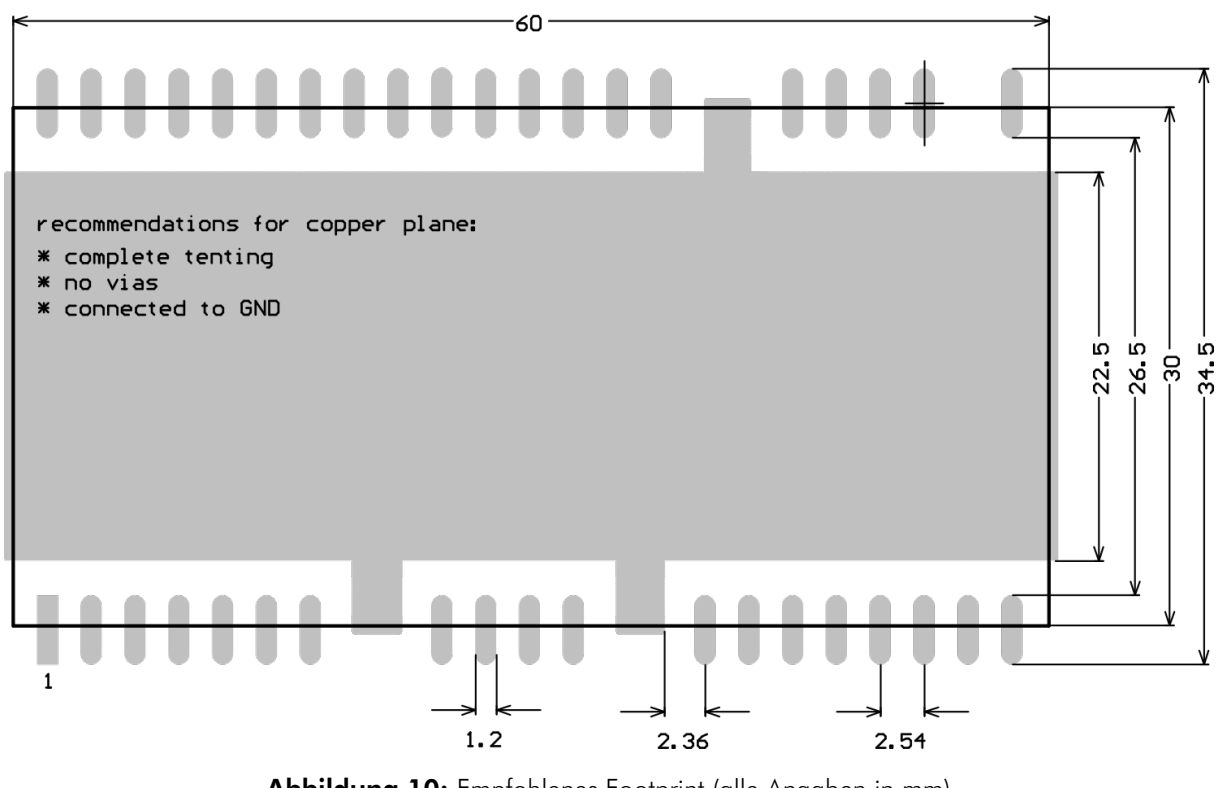

Abbildung 10: Empfohlenes Footprint (alle Angaben in mm)

## <span id="page-17-0"></span>2.1.6 Reflow Profil

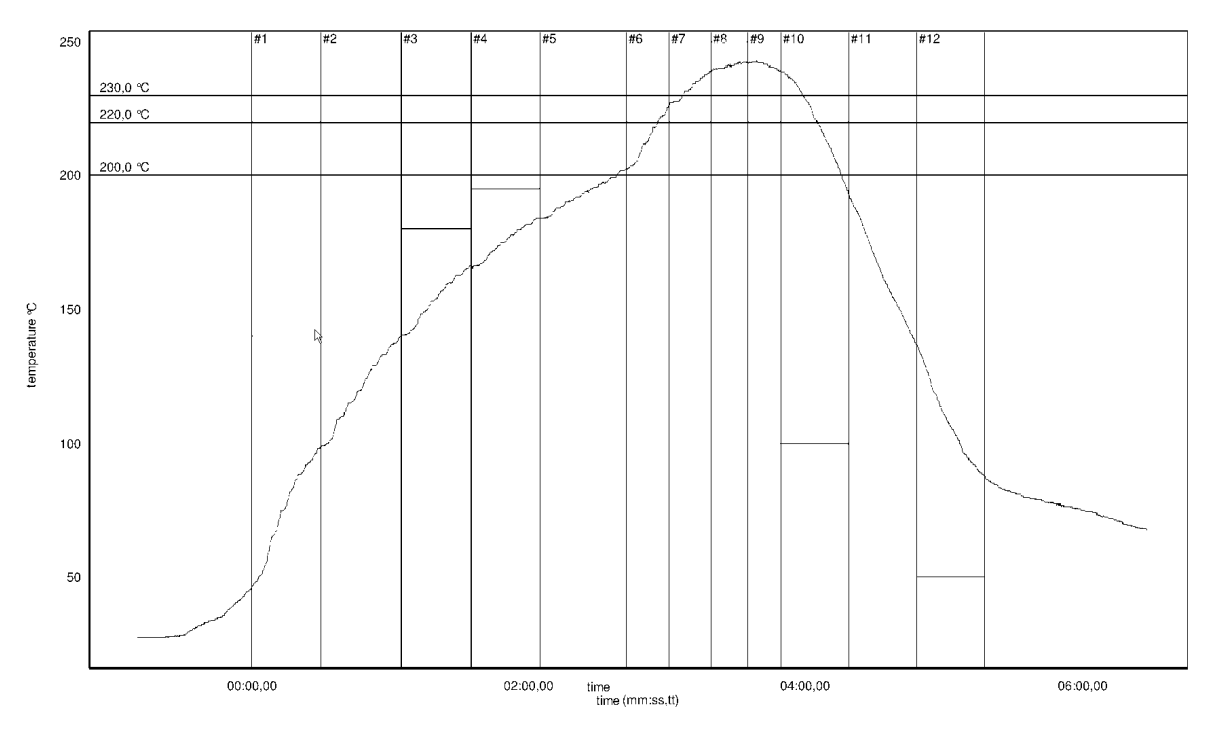

Abbildung 11: Reflow Profil für vicCORE-3\_2

# <span id="page-18-0"></span>2.2 vicBASE-3\_5

Die Trägerplatine für das vicCORE-3\_2 bietet, neben der Energieversorgung und Kommunikation über USB, ein umfangreiches Audiointerface und verschiedene Anschlussmöglichkeiten für bis zu je 10 digitale Ein- und Ausgänge.

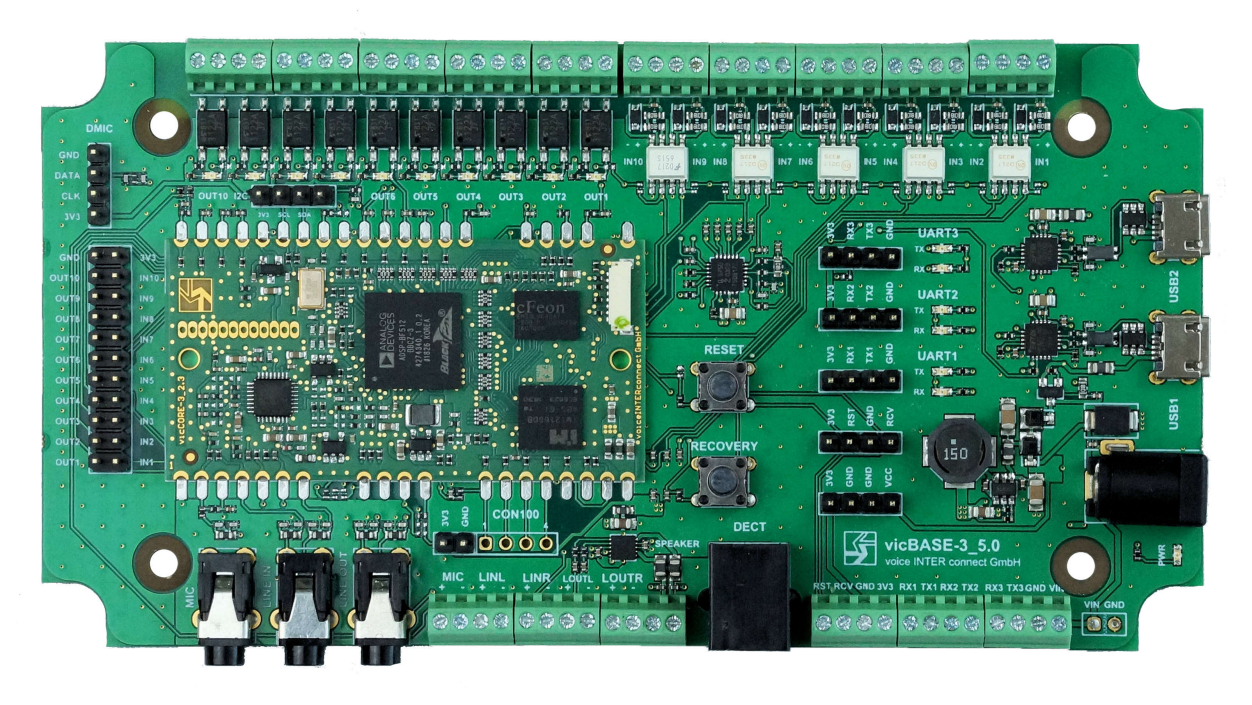

Abbildung 12: vicBASE-3\_5

## <span id="page-18-1"></span>2.2.1 Version

- Bezeichnung: vicBASE-3\_5
- Boardversion: 5.1

### <span id="page-19-0"></span>2.2.2 Betriebswerte

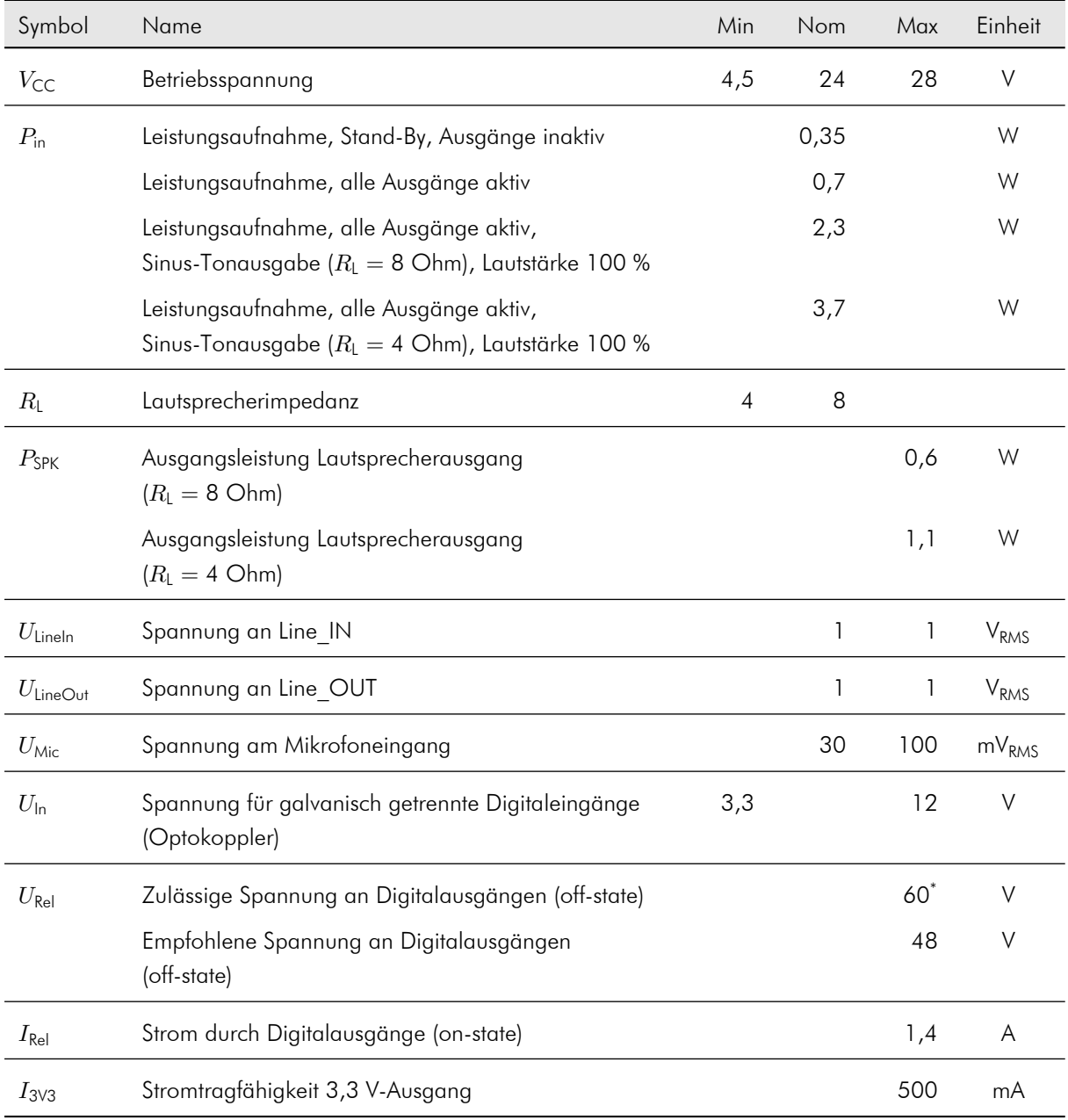

\* Die dauerhafte Verwendung der Digitalausgängen, mit der maximal zulässigen Spannung, kann die Zuverlässigkeit des Produktes verringern.

#### <span id="page-20-0"></span>2.2.3 Anschlüsse und Bedienelemente

Die Lage und Bezeichnungen der Anschlüsse und Bedienelemente können Abbildung [13](#page-20-1) entnommen werden.

<span id="page-20-1"></span>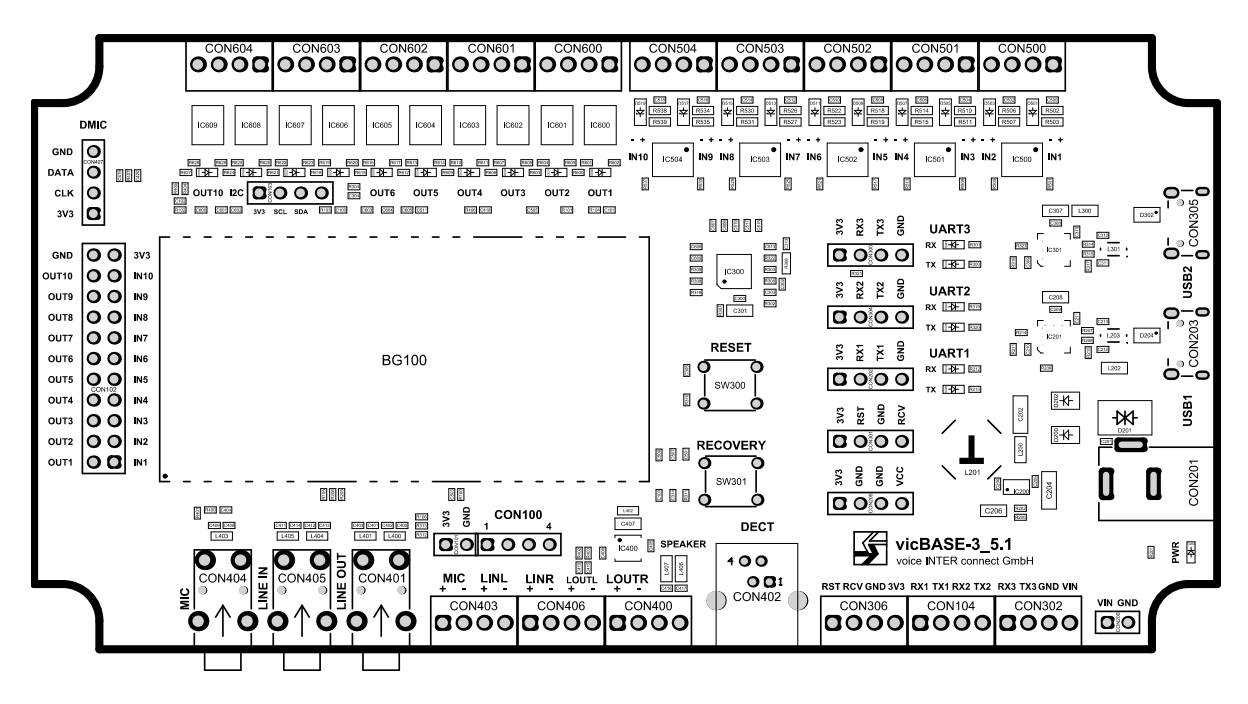

Abbildung 13: vicBASE-3\_5 – Anschlüsse

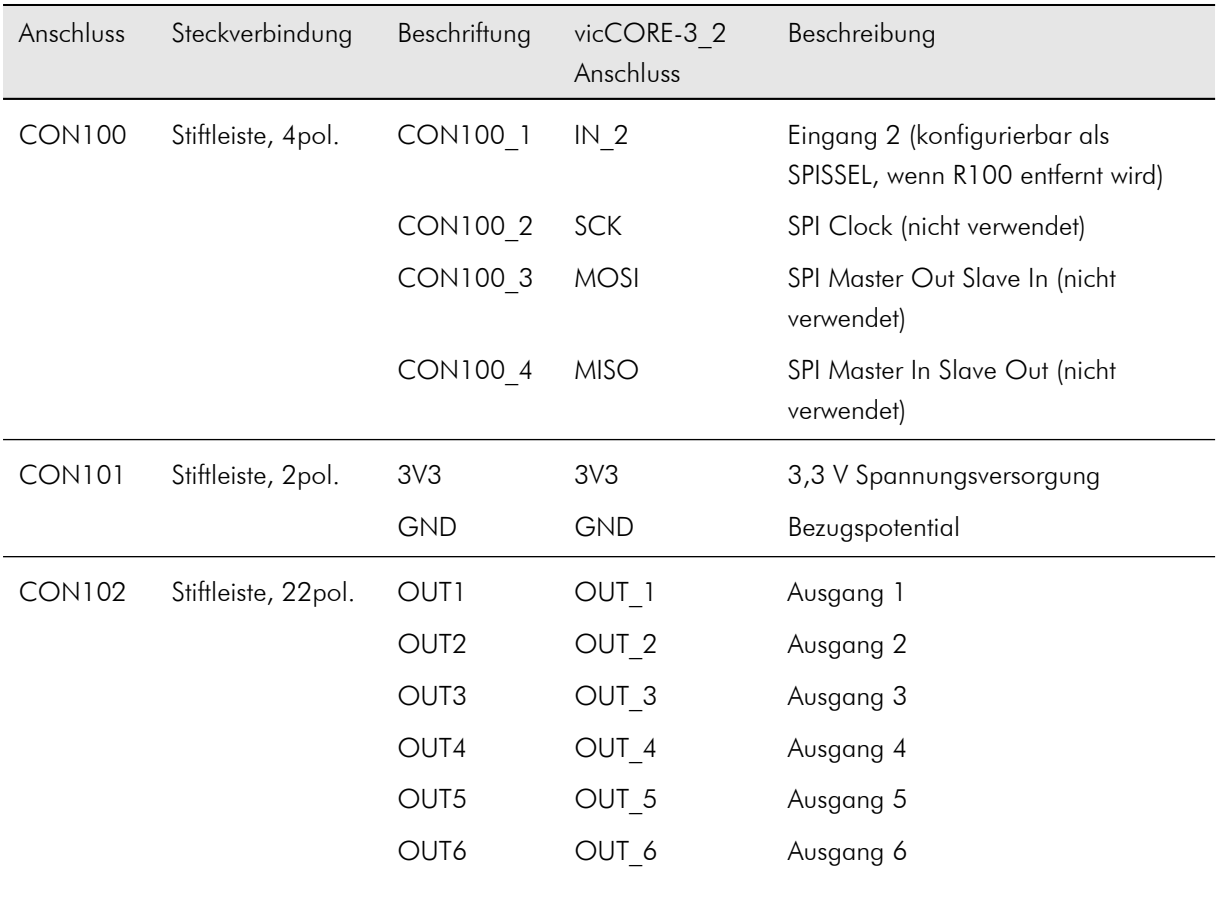

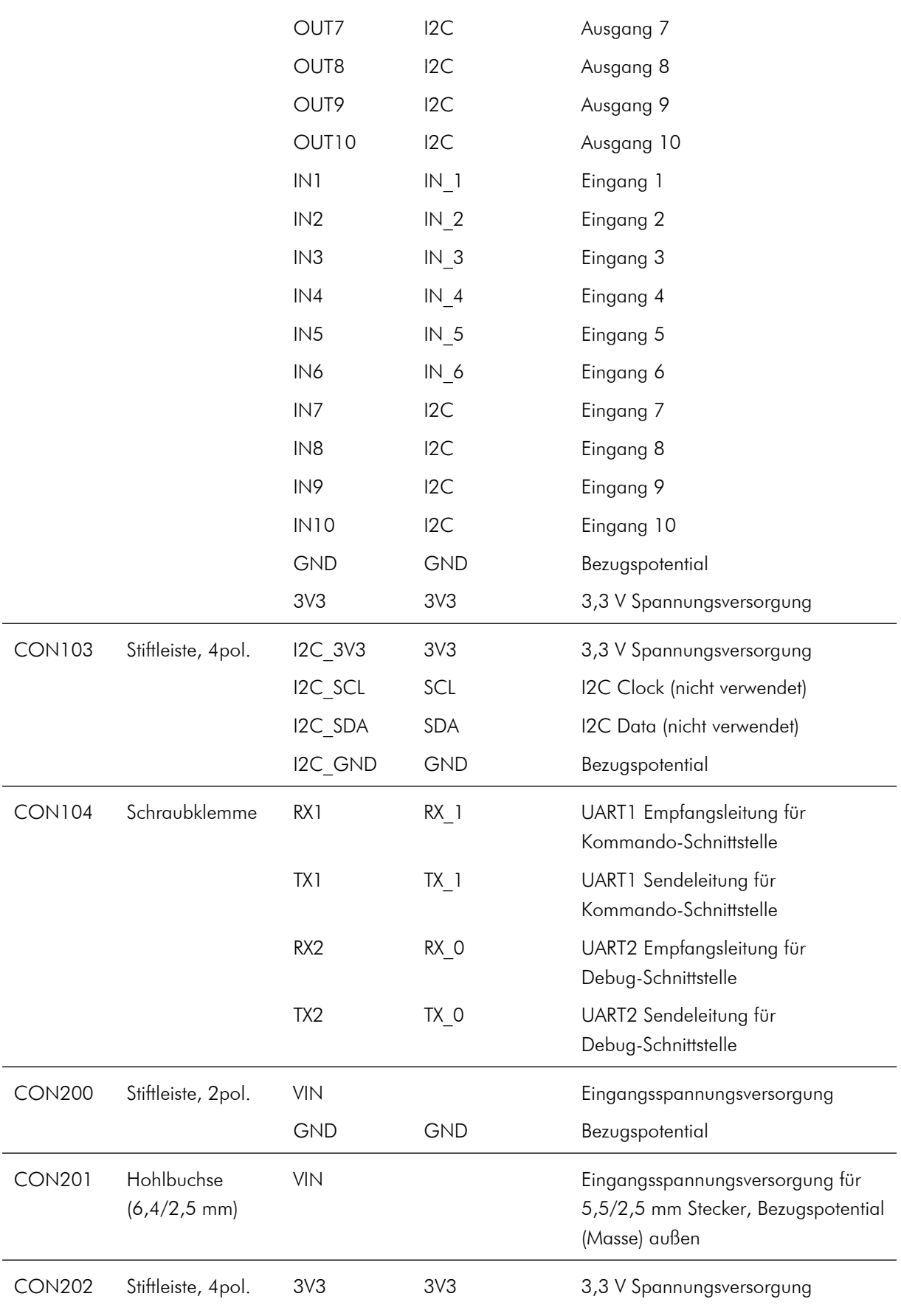

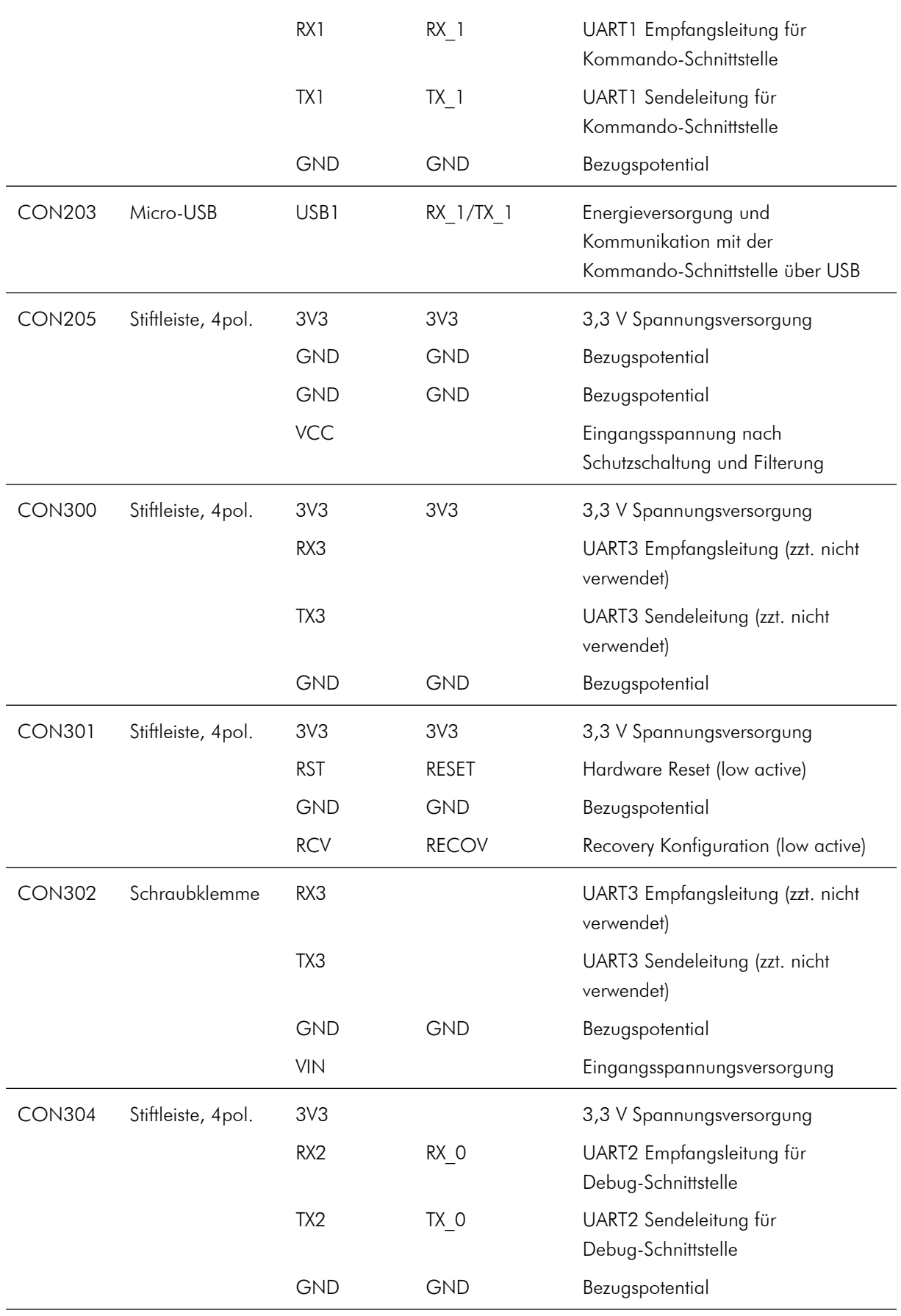

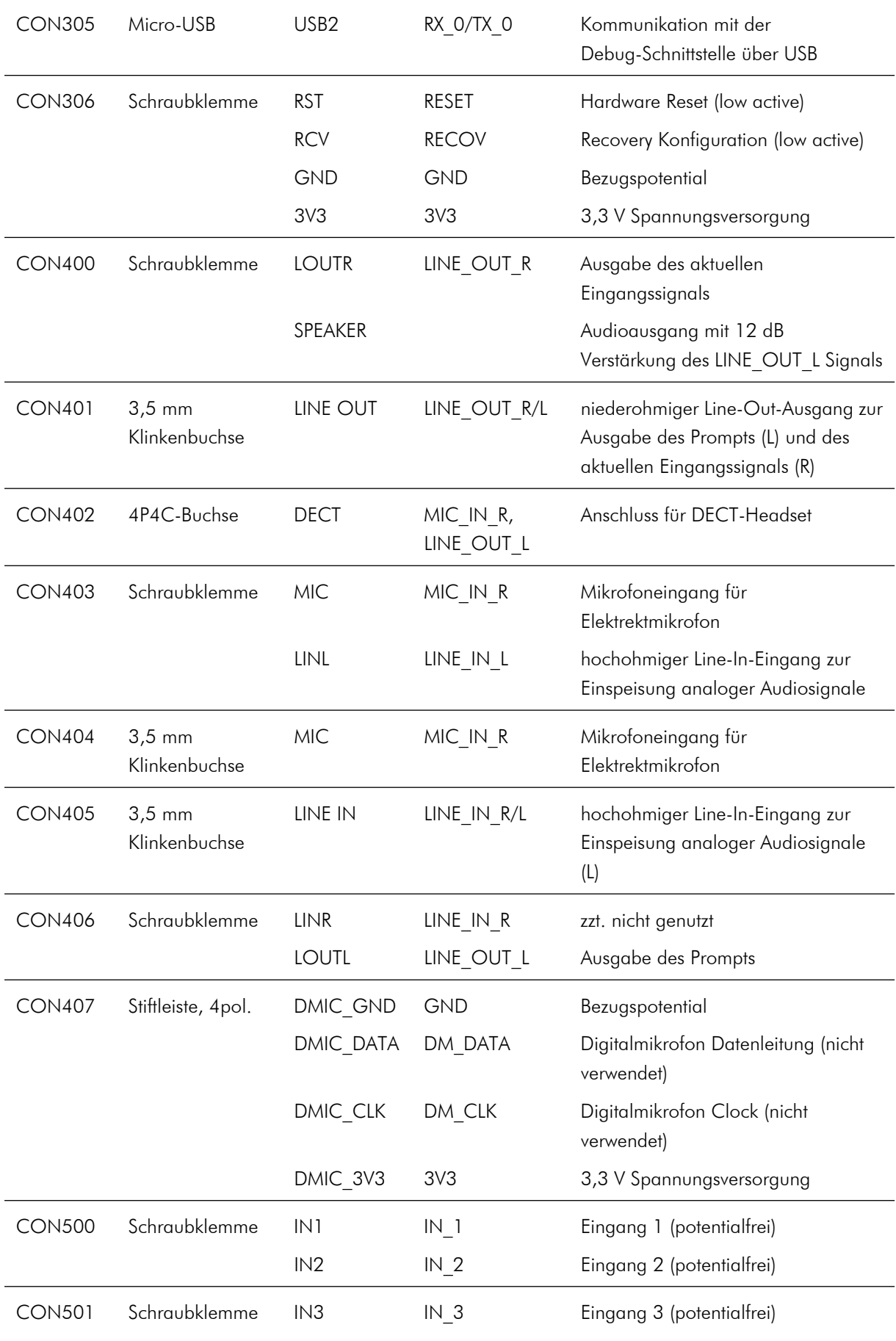

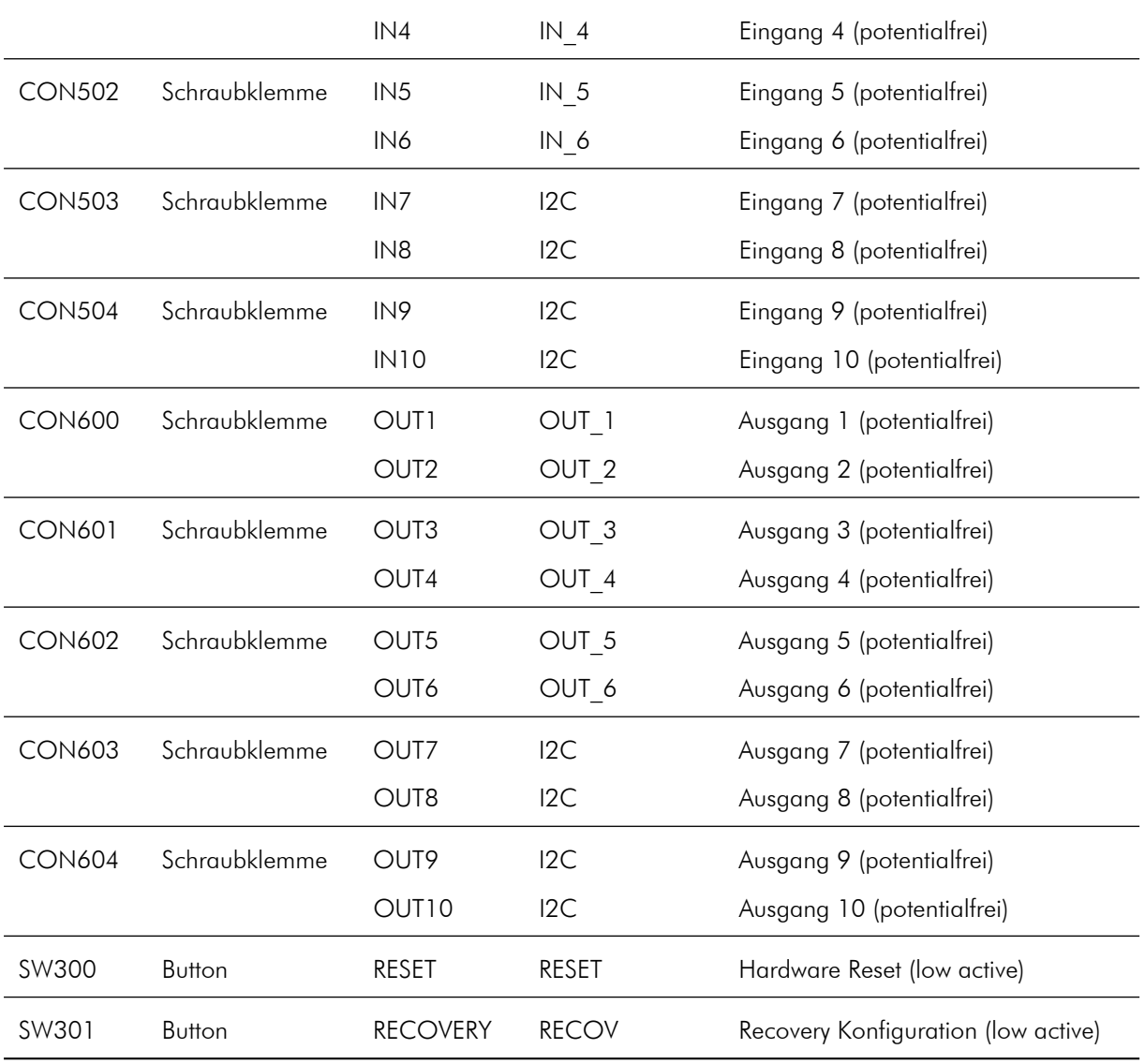

Es sind 2 USB-Anschlüsse verfügbar, welche beide als Micro-USB-Buchse ausgeführt sind. Der Anschluss USB1 kann zusätzlich zur Kommunikation mit dem vicBASE-3\_5 zur alleinigen Energieversorgung dienen, wenn ein 8 Ohm Lautsprecher als Ausgabe verwendet wird. Die spezifizierte Stromtragkraft von USB-2.0 mit 500 mA ist allerdings nicht mehr ausreichend für den Anschluss eines 4 Ohm Lautsprechers bei voller Ausgabelautstärke (siehe Tabelle Betriebswerte).

Alternativ steht eine Hohlbuchse oder eine Schraubklemme mit einem Eingangsspannungsbereich von 4,5 V bis 24 V für die Energieversorgung zur Verfügung.

Die Versorgung über ein USB-Steckernetzteil mit mind. 800 mA ist möglich. Ohne Nutzung des Audioverstärkers sind auch schwächere Netzteile ab 200 mA verwendbar.

Für Mikrofon (MIC), Kopfhörer (LINE OUT) und Audioeingang (LINE IN) stehen je 3,5 mm Klinkenbuchsen zur Verfügung. Die Signale sind auf Schraubklemmen ausgeführt. Ein integrierter 1 W Audioverstärker steht für den Anschluss eines Lautsprechers mit einer Impedanz von 4 oder 8 Ohm bereit. Die Verstärkung beträgt 12 dB. Der Lautsprecher wird an die Schraubklemme (SPEAKER) angeschlossen.

Für den Mikrofoneingang können handelsübliche Kondensator-Elektret-Mikrofone verwendet werden (z.B. Plantronics Audio 40, Desktopmikrofone oder Standardheadsets).

Zur Verwendung einer kabellosen, freien, entfernten Spracherkennung kann ein DECT-fähiges Headset verwendet werden. Hierzu wird die Basisstation mit der DECT-Buchse des vicBASE-3\_5 verbunden.

Für den Reset oder Recovery Fall ist das Board mit 2 Buttons bestückt. Die Signale sind active-low und auch als Schraubklemme und Stiftleiste ausgeführt.

Es stehen 3 UARTs zur Verfügung, die an Schraubklemmen und an Stiftleisten ausgeführt sind. UART1 und UART2 sind ebenso als virtueller COM Port via Micro-USB ansteuerbar.

Insgesamt können mit dem vicBASE-3\_5 bis zu 10 digitale Eingänge und 10 digitale Ausgänge bedient werden. Die IOs sind galvanisch von der restlichen Schaltung entkoppelt, wenn sie an den Schraubklemmen abgegriffen werden. Alle 20 IO-Signale sind ebenso auf einer Stiftleiste (ohne galvanische Trennung) ausgeführt. Neben der Bestückvariante 1 ist eine zweite Bestückvariante mit reduziertem Umfang auf je 6 Ein- und Ausgängen und ohne eine dritte UART verfügbar.

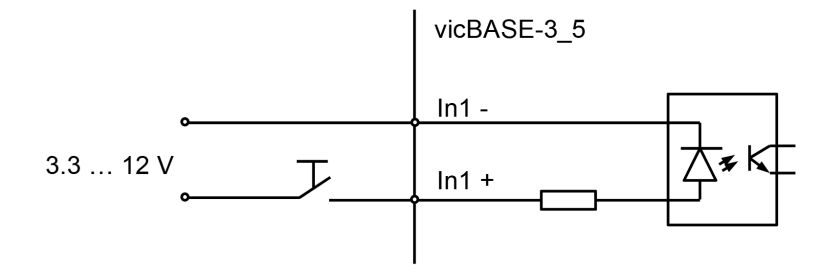

Abbildung 14: Beispiel Verwendung Digitaleingang

#### <span id="page-25-0"></span>2.2.4 Abmessungen

Die Außenabmessungen betragen 145 x 75 mm. Die maximale Höhe befindet sich an der DECT-Buchse und beträgt 18 mm.

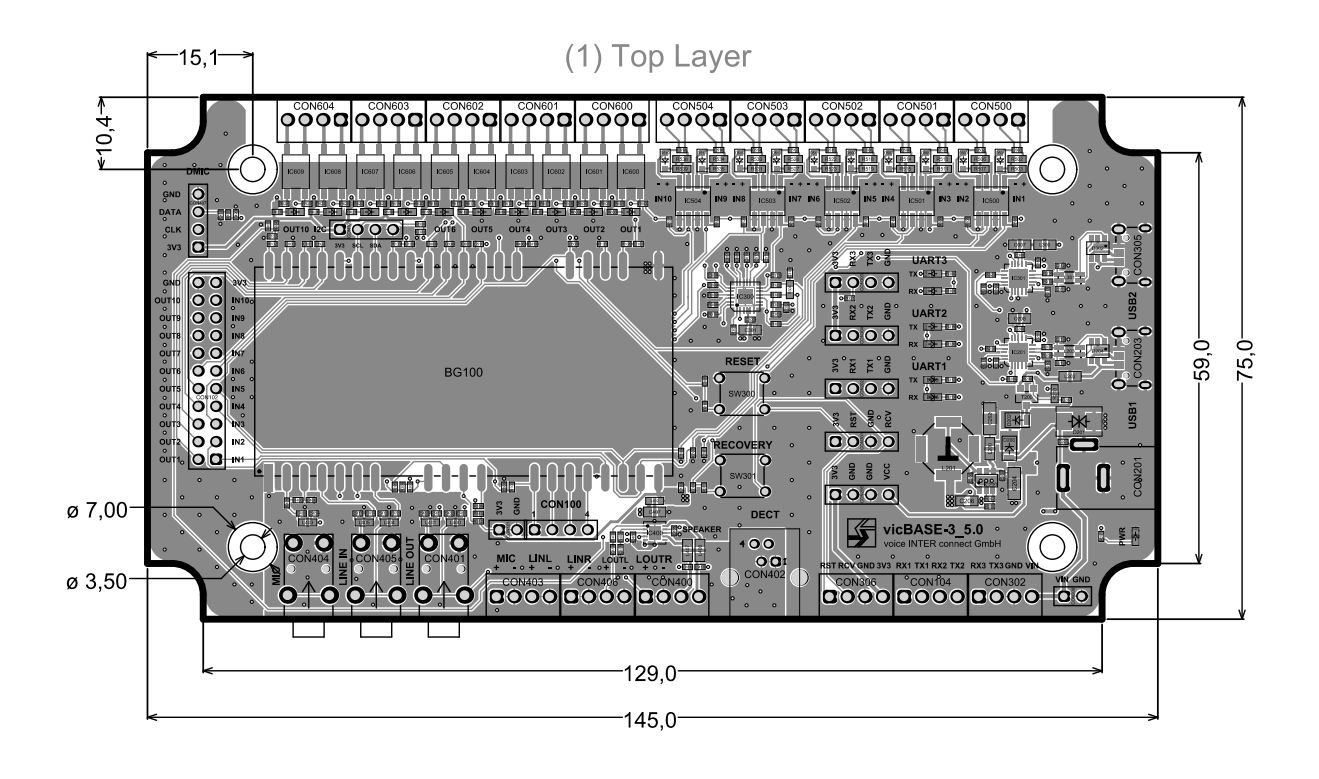

Abbildung 15: vicBASE-3\_5 Draufsicht (Angaben in mm)

# <span id="page-27-0"></span>3 Firmware

Zur Konfiguration der Steuerung mittels Spracherkennung ist ein PC mit Windows 7 oder neuer notwendig.

## <span id="page-27-1"></span>3.1 Auslieferungszustand

Der in Abschnitt [5.3](#page-46-0) vorgestellte Beispieldialog ist im Auslieferungszustand voreingestellt. In allen Audio-Prompt-Slots befindet sich der gleiche kurze Bestätigungston "p1.wav" mit Außnahme von Prompt 2, der einen abweichenden Bestätigungston "p2.wav" enthält.

Aktuell werden 30 Sprachen unterstützt. Auf der Plattform kann jeweils eine Sprache gleichzeitig installiert sein.

Die installierte Sprache kann mit dem Update/Recovery Tool (siehe Abschnitt [3.3\)](#page-33-0) geändert werden, indem die entsprechende vicCONTROL LanguagePack \*.vcupd Sprachdatei aus der Lieferung hochgeladen wird.

## <span id="page-27-2"></span>3.2 Steuerung über das serielle Interface

### <span id="page-27-3"></span>3.2.1 Einstellungen der seriellen Schnittstelle

Das vicCORE-3\_2 stellt zwei UARTs zur Verfügung. Auf dem vicBASE-3\_5 sind beide Kommunikationsschnittstellen als virtuelle, serielle Verbindung per USB nutzbar. Die erste UART dient zur Kommunikation mit der Plattform, die zweite UART wird für Debug-Meldungen verwendet.

Die Einstellungen der seriellen Schnittstelle können mithilfe der Konfigurationssoftware vicCONTROL Designer (siehe Kapitel [5\)](#page-36-0) geändert werden. Die folgenden Werte stellen den Standard dar.

- Datenrate: 115200 Baud
- Datenbits: 8 bit
- Parität: keine
- Stopbit: 1
- Handshaking: nein

### <span id="page-27-4"></span>3.2.2 Protokollbeschreibung

- Es können nur Punkt-zu-Punkt-Verbindungen hergestellt werden.
- Das Protokoll arbeitet mit Nachrichten.
- Es gibt unterschiedliche Arten von Nachrichten.
- Der Austausch mehrerer zusammengehörender Nachrichten wird als Vorgang bezeichnet.
- Wenn kein Vorgang aktiv ist, können beide Teilnehmer einen neuen Vorgang starten.
- Vorgänge die von der Plattform ausgehen, sind immer unidirektional. Das heißt, der Host muss niemals bestätigen oder antworten.
- Wenn es zu Beginn eines Vorgangs zu einer Kollision kommt, muss diese durch den Host erkannt und ggf. abgearbeitet werden.
- Als Algorithmus für die Checksummen kommt CRC-CCITT (CRC16) zum Einsatz
	- $-$  Modus  $=$  vorwärts
	- $-$  Startwert = 0xFFFF
	- $-$  Polynom  $= 0x1021$
- Die Zeichen sind UTF-8 kodiert

#### <span id="page-28-0"></span>3.2.3 Nachrichtenaufbau

Nachrichten sind charakterisiert durch folgende Merkmale:

- Länge zwischen 12 und 268 Byte
- Beginnen immer mit " $v1''$
- Das dritte Byte legt den Typ fest. Folgende Typen gibt es:
	- Befehl "C"
	- $-$  Antwort " $A''$
	- Meldung "M"
- Die folgenden 4 Zeichen bilden den Namen
- Es folgen 2 Zeichen, welche die Länge des Parameters als Hexdump angeben
- Der Datenbereich ist entsprechend lang.
- Nach dem Datenbereich folgen 2 Byte mit der Checksumme (CRC16 über alle vorherigen Zeichen, Ausgabe als Hexdump)
- Den Abschluss bildet ein Carriage return-Zeichen (CR)

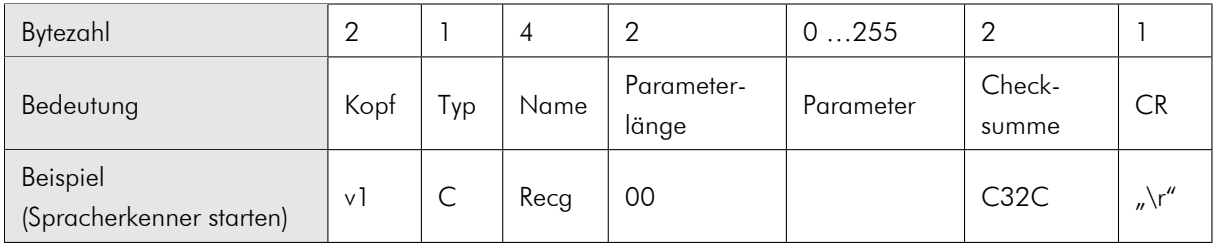

#### <span id="page-29-0"></span>3.2.4 Liste der Befehle, Antworten und Meldungen

#### Befehle

Befehle können der Plattform erteilt werden.

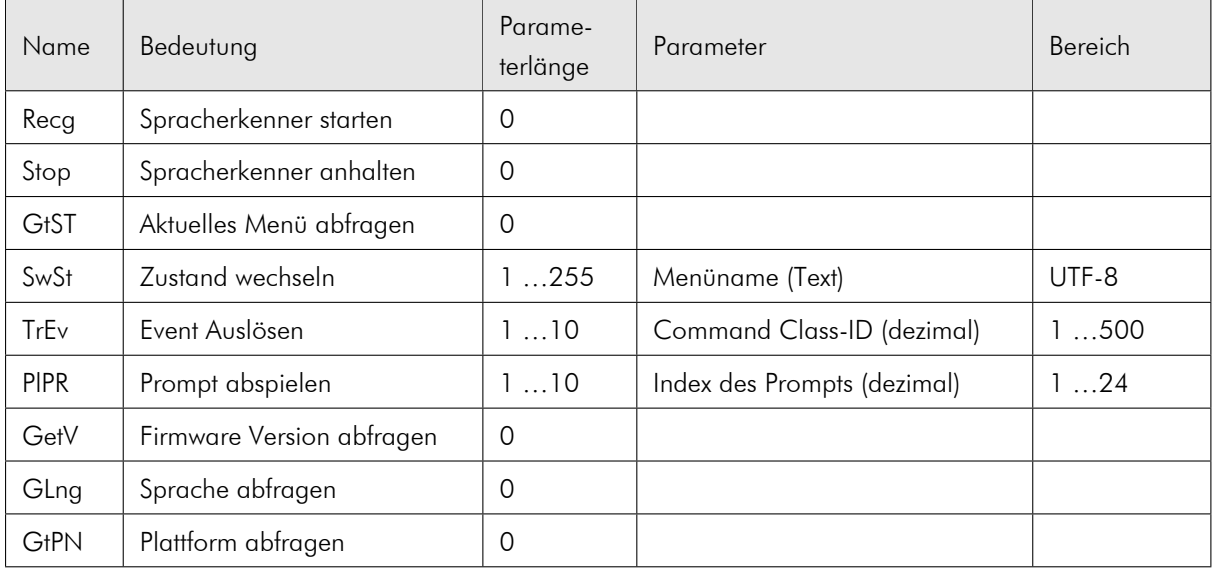

Beispiele (ANSI Darstellung): Spracherkenner aktivieren v1CRecg00C32C\r Spracherkenner deaktivieren v1CStop00A146\r Aktuelles Menü abfragen v1CGtSt000278\r In das Menü "Untermenü" wechseln v1CSwSt0AUntermenÄ1/4132D\r Das Event 1 1 auslösen v1CTrEv01110BAE\r Prompt 1 1 abspielen v1CPlPr0111BDB3\r Version der Firmware abfragen v1CGetV0022B6\r Sprache abfragen v1CGLng0003E7\r Plattform abfragen v1CGtPN009BC0\r

### Antworten

Eine Antwort wird als Folge eines Befehls von der Plattform generiert.

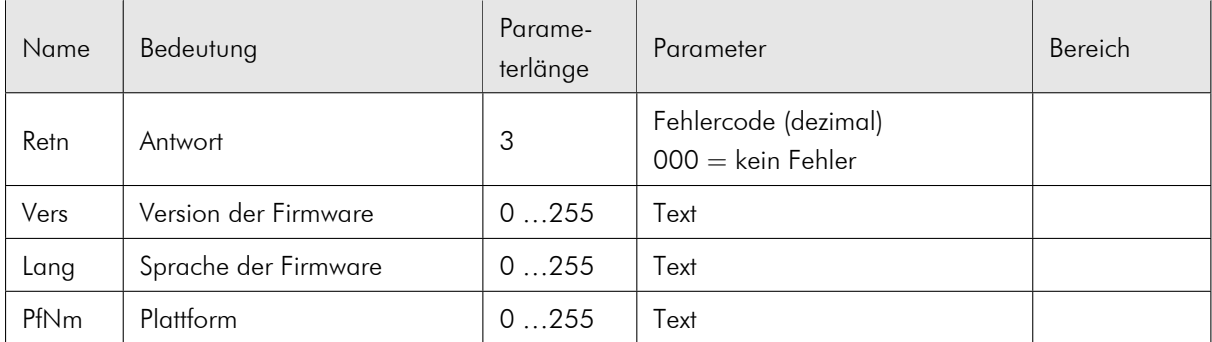

Beispiel:

Antwort: "Kein Fehler" v1ARetn03000E9C4\r

## <span id="page-31-0"></span>Meldungen

Meldungen werden asynchron von der Plattform generiert, z.B. wenn eine Phrase erkannt wurde.

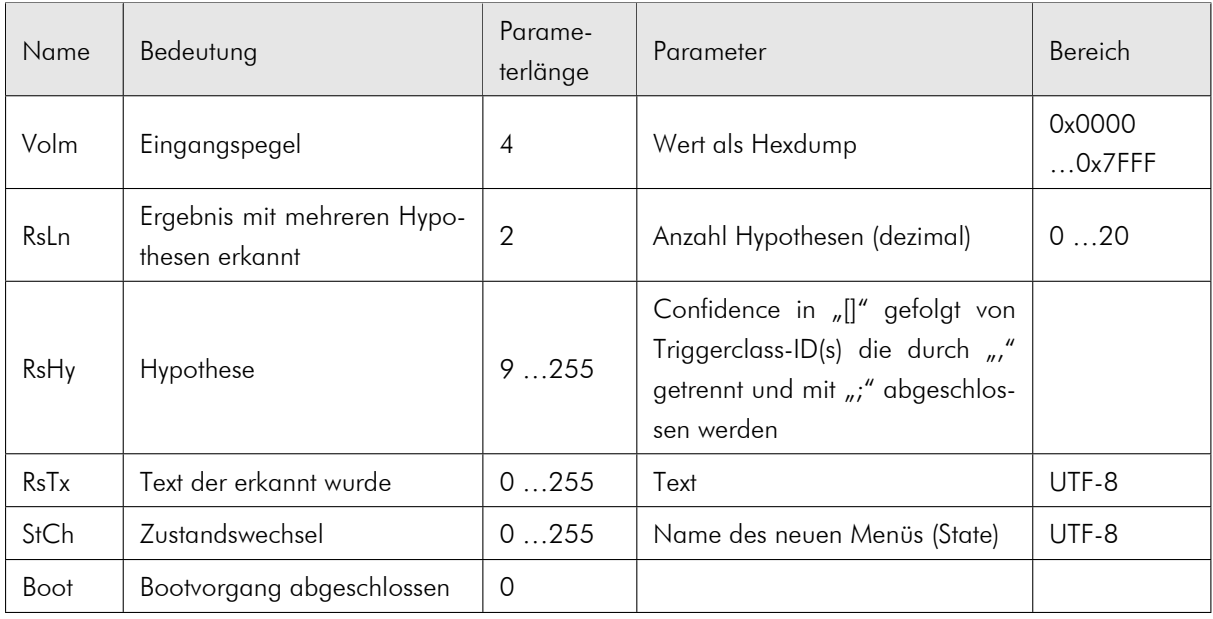

Spracherkennungsergebnisse (RsLn, RsHy, RsTx) und Zustandsänderungen (StCh) werden nur ausgegeben, wenn im vicCONTROL Designer für einen Zustandsübergang (Transition) kein "Custom serial output" konfiguriert wurde (siehe Kapitel [5\)](#page-36-0).

Für jedes Spracherkennungsergebnis wird zuerst RsLn ausgegeben, das die Anzahl der Hypothesen enthält. Danach werden jeweils pro Hypothese RsHy und RsTx ausgeben. RsHy enthält die Confidence, mit der das Ergebnis erkannt wurde, sowie die Triggerclass-ID(s). RsTx enthält den erkannten Text.

Beispiele: Bootvorgang abgeschlossen v1MBoot00F88F\r Aktueller Eingangspegel v1MVolm04012703C0\r Ergebnis mit einer Hypothesen v1MRsLn02015630\r Hypothese mit Konfidenz 04758 und der Triggerclass-ID 2 v1MRsHy09[04758]2;1F04\r Ein Ergebnis Text v1MRsTx07Heizung5161\r Übergang in das Menü "Heizung" v1MStCh07HeizungF45F\r

#### Zugriff mittels Terminal Emulator

Um die serielle Verbindung zu testen, können sie unter Windows zum Beispiel die Software PuTTY verwenden.

Konfigurieren Sie PuTTY wie unten abgebildet. Ersetzen Sie "COM10" durch den Bezeichner, den die (virtuelle) serielle Schnittstelle trägt, an der die vicCONTROL Plattform angeschlossen ist.

Nach erfolgreicher Verbindung können sie zum Testen das Kommando für die Versionsabfrage eingeben ("v1CGetV0022B6") und dann die Eingabetaste drücken. Sie erhalten die aktuelle Version der Firmware als Rückgabe.

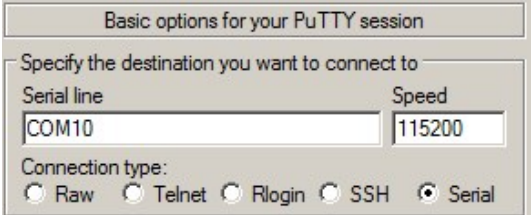

Abbildung 16: PuTTY Konfiguration 1

|                                                                                                | Options controlling the terminal emulation |             |
|------------------------------------------------------------------------------------------------|--------------------------------------------|-------------|
| Set various terminal options                                                                   |                                            |             |
|                                                                                                | My Auto wrap mode initially on             |             |
|                                                                                                | DEC Origin Mode initially on               |             |
| $\triangledown$ Implicit CR in every LF                                                        |                                            |             |
| $\triangleright$ Implicit LF in every CR                                                       |                                            |             |
|                                                                                                | Use background colour to erase screen      |             |
| Enable blinking text                                                                           |                                            |             |
| Answerback to "E:                                                                              |                                            |             |
| PuTTY                                                                                          |                                            |             |
| Line discipline options<br>Local echo:<br>$C$ Auto<br>Local line editing:<br>$\mathbf{G}$ Auto | C Force on                                 | C Force off |
|                                                                                                |                                            | Force off   |

Abbildung 17: PuTTY Konfiguration 2

# <span id="page-33-0"></span>3.3 Update und Recovery

Für alle Firmware-Updates und als Wiederherstellungslösung nach missglückten Konfigurationsvorgängen mittels vicCONTROL Designer wird das Programm vicCONTROL\_update2.2.0.exe zur Verfügung gestellt. Es ist auf dem USB-Stick zu finden.

Das Update-Programm benötigt abhängig von der Windows-Version ggf. Administratorrechte. Abbildung [18](#page-34-0) zeigt die Programmoberfläche. Eine Installation der Update-Software ist nicht notwendig.

Firmware Updates werden normalerweise in zwei Varianten geliefert:

- 1. Firmware"Updates sind die vollen Updates inklusive der Software mit neuen Funktionen und Fehlerbehebungen.
- 2. LanguagePacks"sind Updates die schneller durchlaufen weil weniger Daten auf das Board übertragen werden müssen, um nur die Sprache zu ändern. Vor dem Einsatz der LanguagePacks muss sichergestellt sein, das die Software auf dem Board aus der gleichen Version ist. Dies wird erreicht, indem zuerst ein volles Firmware"Update installiert wird bevor angefangen wird die LanguagePacks aus der gleichen Version zu verwenden.

Alle Updates egal ob Firmware"oder LanguagePack"setzten das Board auf die Werkseinstellungen zurück.

## vicBASE-3\_5

- Verbinden Sie das vicBASE-3\_5 über USB1 mit Ihrem PC
- Starten Sie das Update-Programm
- Wählen Sie oben links den korrekten COM-Port (Mit "Rescan" können Sie die Liste der verfügbaren COM-Ports aktualisieren)
- Mit Hilfe der Schaltfläche "Open Update File" öffnen Sie eine .vcupd Update-Datei. Es erscheinen Informationen über das Firmware-Update und ggf. weitere Anweisungen.
- Auf dem vicBASE-3\_5: Drücken Sie den RECOVERY Button und halten Sie ihn fest. Drücken Sie dann den RESET Button während Sie den RECOVERY Button immernoch festhalten. Halten Sie den RECOVERY Button für midestens weitere 3 Sekunden Fest nachdem Sie den RESET Button losgelassen haben. Das board befindet sich jetzt im Update-Modus.
- Mit der Schaltfläche "Start" im Update-Programm wird der Vorgang ausgelöst.

### vicCORE-3\_2

Sie benötigen eine funktionierende serielle Verbindung (COM) zwischen ihrem PC und dem vicCORE-3\_2 (z.B. mittels MAX232)

- Der Eingang RECOV (X138) muss für das Update vor Inbetriebnahme des Boards auf Masse (GND) liegen.
- Starten Sie das Update-Programm
- Wählen Sie oben links den korrekten COM-Port (Mit "Rescan" können Sie die Liste der verfügbaren COM-Ports aktualisieren)
- Mit Hilfe der Schaltfläche "Open Update File" öffnen Sie eine .vcupd Update-Datei. Es erscheinen Informationen über das Firmware-Update und ggf. weitere Anweisungen.
- <span id="page-34-0"></span>• Mit der Schaltfläche "Start Update" wird der Vorgang ausgelöst.

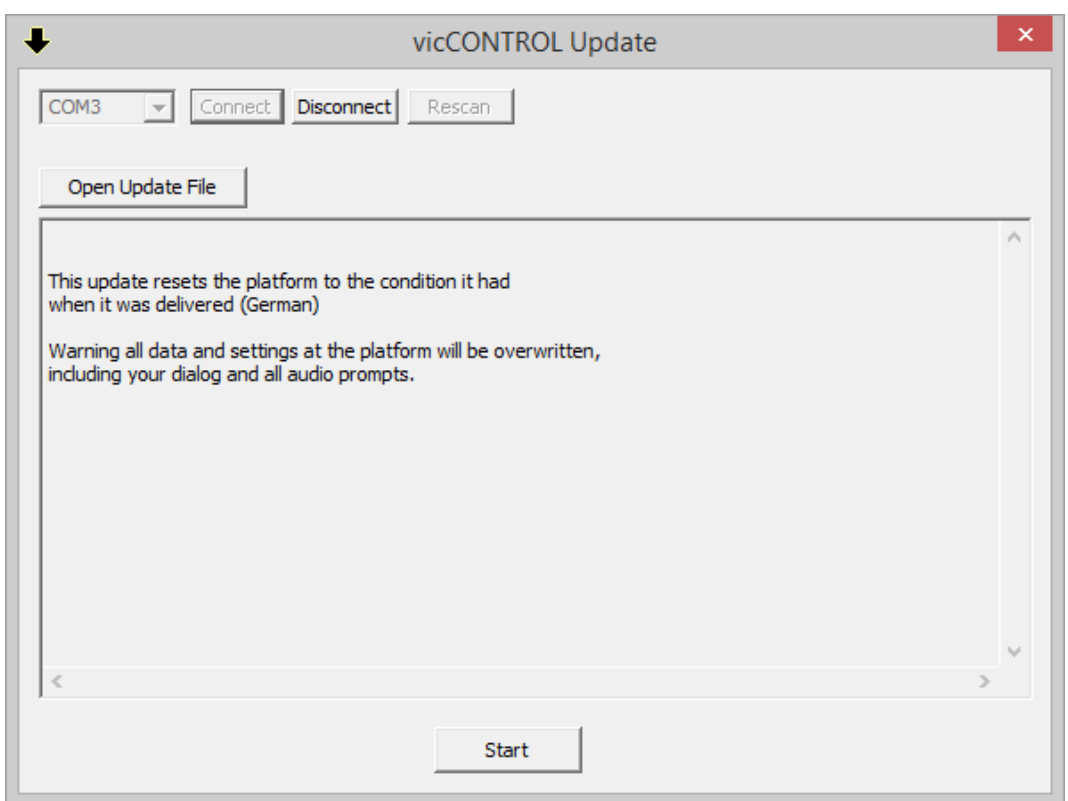

Abbildung 18: Screenshot - vicCONTROL update2.2.0.exe

Ein unterbrochener Vorgang kann/muss erneut durchgeführt werden.

# <span id="page-35-0"></span>4 USB-Treiber

Für die Kommunikation mit *vicCONTROL go* über die USB-Schnittstelle des vicBASE-3\_5 ist ein Treiber erforderlich, der einen virtuellen COM-Port bereitstellt. Dieser sollte über ein Windows Update automatisch beim ersten Anstecken installiert werden. Den Treiber erhalten Sie mit der Lieferung von *vicCONTROL go* und über die Herstellerwebsite:

<https://www.ftdichip.com/Drivers/VCP.htm>

Zur Installation der Treiber sind Administratorrechte notwendig. Wenn Benutzer ohne Administratorrechte mit der USB-Schnittstelle arbeiten, wird empfohlen, das Board immer am gleichen Anschluss zu belassen.

# <span id="page-36-0"></span>5 vicCONTROL Designer

vicCONTROL Designer ist die Modellierungssoftware, die zur Einrichtung von *vicCONTROL go* genutzt wird. Die Konfiguration wird auch als Dialog bezeichnet. vicCONTROL Designer ist unter Windows 7 und 10 lauffähig und setzt eine Java Laufzeitumgebung voraus.

Eine mögliche Bezugsquelle für ein Java SDK ist das ojdkbuild Projekt [\(https://github.com/ojdkbuild/ojdkbuild\)](https://github.com/ojdkbuild/ojdkbuild).

Der Designer benötigt ebenfalls ein installiertes x86 "Visual C++ Redistributable für Visual Studio 2012" Es wird zusammen mit dem Designer installiert.

## <span id="page-36-1"></span>5.1 Installation und Einrichtung

- Führen Sie das vicCONTROL Designer Setup-Programm aus
- Starten Sie vicCONTROL Designer mit Hilfe der Verknüpfung auf dem Desktop bzw. aus dem Startmenü.
- Öffnen Sie das Window-Menü und wählen Sie "Preferences" aus. In diesem Dialog können Sie die Zielhardware und die Sprache für die der Dialog gebaut werden soll wählen.

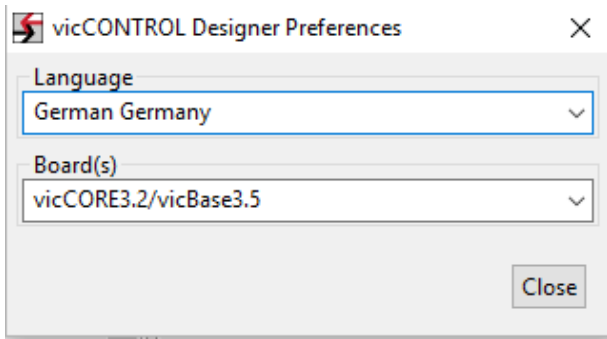

Abbildung 19: Preferences Dialog

### <span id="page-36-2"></span>5.2 Oberfläche

Die Oberfläche besteht aus einem Hauptfenster und mehreren Unterfenstern. Die Position und Größe der Unterfenster kann frei gewählt werden. Abbildung [20](#page-37-0) zeigt eine Beispielkonfiguration – im Hauptfenster ist die Dialogdatei "Exam German Germany" geöffnet. Rechts oben befindet sich das Eigenschaftsfenster, mit dessen Hilfe man die Eigenschaften der Dialogelemente anpassen kann. Unten rechts wird eine vereinfachte grafische Vorschau auf den Dialog angezeigt. Dahinter verborgen befindet sich das Konsolenfenster, welches Statusund Fehlermeldungen anzeigt. Unten Links ist das "Platform-Fenster" angeordnet, in dem die Interaktion mit der Hardwareplattform stattfindet. Über den Fenstern befinden sich die Menüleiste und die Befehlsleiste.

<span id="page-37-0"></span>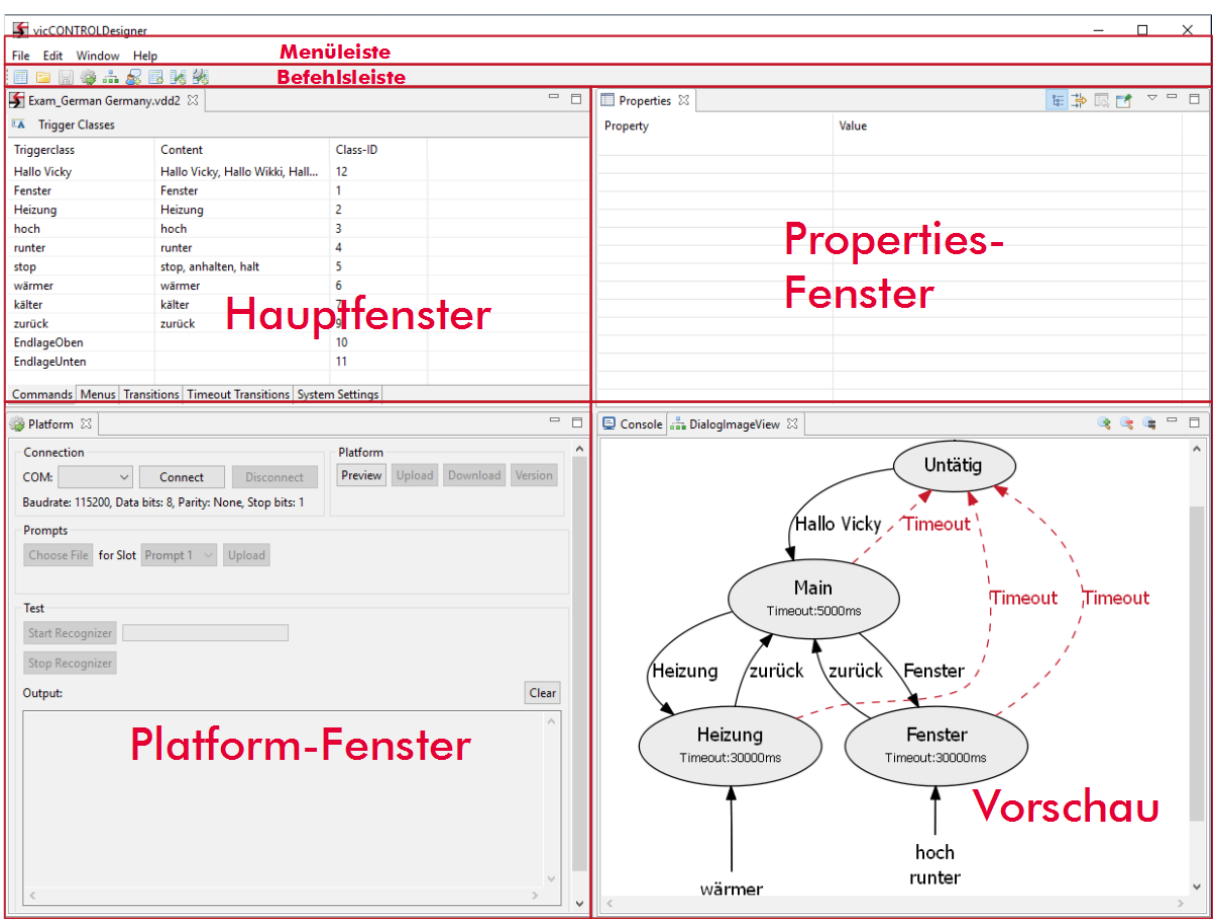

Abbildung 20: vicCONTROL Designer Oberfläche

- Das Hauptfenster ist unterteilt in die Tabs "Commands", "Menus", "Transitions", "Timeout Transitions" und "System Settings".
- GUI-Elemente können durch halten der linken Maustaste innerhalb Ihrer Tabelle verschoben werden.
- Um ein Element aus einer der Tabellen zu löschen, klicken Sie mit der rechten Maustaste auf das entsprechende Element und wählen Sie im Kontextmenü "Delete".
- Eine komplette Konfiguration der Sprachsteuerung wird als Dialog bezeichnet.
- Ein Dialog setzt sich aus folgenden Top-Level-Elementen, welche im Abschnitt [5.2.1](#page-39-0) näher erläutert werden, zusammen:
	- "Triggerclasses" (Erzeugung und Bearbeitung über den "Commands" Tab)
	- "Menus" (Erzeugung und Bearbeitung über den "Menus" Tab)
	- "Transitions" (Erzeugung und Bearbeitung über den "Transitions" Tab)
	- "TimeOutTransitions" sind spezielle Transitionen, die über den "Timeout Transitions" Tab erzeugt und editiert werden können.
	- Im Tab "System Settings" können grundlegende Eigenschaften des Dialogs verändert werden.
- GUI-Elemente können mittels Drag and Drop verschoben werden.
- Für jedes Element, das im Hauptfenster angeklickt wird, erscheinen die Eigenschaften im "Properties" Fenster. Dort können sie auch verändert werden, wenn ihre Bearbeitung zulässig ist.
- Ein geschlossenes Unterfenster kann im Hauptmenü über "Window" wieder geöffnet werden.

#### <span id="page-39-0"></span>5.2.1 Dialogerstellung

Im Folgenden werden die fünf Tabs des Hauptfensters beschrieben:

#### Commands

Im Commands Tab ist es möglich, neue sog. Triggerklassen zu erzeugen oder bestehende Triggerklassen zu ändern. Triggerklassen haben die folgenden Eigenschaften, die alle im Hauptfenster erscheinen:

- Name
- Content/Inhalt (Die Sprachkommandos, welche die Klasse auslösen)
- ID (wird automatisch vergeben)

#### Menus

Ein Menü fasst eine Menge von Aktionen zusammen, die als Transitionen realisiert werden. So hat jedes Menü eine spezielle Anzahl von möglichen ausführbaren Aktionen, welche entweder durch Spracheingabe, das Betätigen eines Buttons oder Ereignisse an den Digitaleingängen ausgelöst werden. Im Menus Tab können neue Menüs angelegt oder bestehende verändert werden. Die folgenden Eigenschaften können für jedes Menü im Hauptfenster angepasst werden.

- Name
- Timeout:

Nach der festgelegten Zeitspanne in Millisekunden wird ein Timeout ausgelöst. Im Timeout Transition Tab (siehe unten) kann festgelegt werden, was dann passieren soll (z.B. Menüwechsel).

• Score High:

Dieser Wert gibt die Grenze an, ab der ein gesprochenes Kommando als sicher verstanden gilt und Aktionen ausgelöst werden.

• Score Low:

Wird dieser Wert unterschritten, dann gilt der Befehl als nicht erkannt. In dem Bereich zwischen Score High und Score Low gilt ein Befehl als unsicher. Im Tab "System Settings" kann definiert werden, was bei unsicherer Spracherkennung passieren soll. Wenn "Score Low" und "Score High" den gleichen Wert haben, gibt es keine unsichere Region und die Unsicherheitsaktion (wie z.B. ein Prompt mit dem Inhalt "Wie Bitte?") wird in diesem Menü unterdrückt.

• Use wakeup word:

Definiert ob dieses Menü durch das globale "wakeup word" – das unter "System Settings" konfiguriert wird – geschützt wird.

Im Properties-Fenster stehen folgende zusätzliche Einstellungen zur Verfügung:

• Garbage words:

Hier können Sprachkommandos eingetragen werden, die in diesem Menü auf keinen Fall erkannt werden sollen.

### • Is Special Menu:

Diese Option schaltet mehr Parameter des Spracherkenners für die Veränderungen durch die Benutzer frei. In der Vorschau werden solche Menüs gelb angezeigt.

• Wakeup timeout:

Zeit nach der das "wakeup word" für dieses Menü wiederholt werden muss.

### Transitions

Im Transitions Tab können Übergänge (Transitionen) zwischen den einzelnen Menüs bearbeitet werden. Diese Transitionen enthalten alle nötigen Parameter, um die Aktionen zu beschreiben, welche durch den Übergang ausgelöst werden. Folgende Eigenschaften bearbeiten Sie im Hauptfenster:

• Old Menu:

Diese Eigenschaft bestimmt das Ursprungsmenü der Transition.

- New Menu: Gibt das Menü an, in dem sich das Programm nach dem Übergang befinden wird.
- Triggerclass:

Die Triggerklasse ist der Auslöser für eine Transition. Sie wird im "Command Editor" definiert.

• Comment:

Kommentare werden in der Vorschau angezeigt und vereinfachen die Unterscheidung von Transitionen.

Darüber hinaus stehen weitere Eigenschaften im Eigenschaftsfenster zur Verfügung. Welche Eigenschaften das genau sind, hängt davon ab, welche Hardware im Preferences-Dialog ausgewählt wurde (vgl. Kapitel [2](#page-9-0) und [5.1\)](#page-36-1)

• Custom serial output:

Ein hier eingetragener "Custom serial output" wird bei Ausführung der Transition über die serielle Kommandoschnittstelle ausgegeben (d.h. Kontakte X110 und X111 des vicCORE-3 bzw. USB1 beim kit) Wenn kein Text angegeben wird, gibt das Board Standardmeldungen aus (siehe Abschnitt [3.2.4\)](#page-31-0). Die üblichen aus C bekannten Escape-Sequenzen können verwendet werden. Zum Beispiel erzeugt "\n" einen Zeilenumbruch.

Für nichtdruckbare Zeichen oder spezielle bytes kann eine Oktale Sequenz angegeben werden. Zum Beispiel "\177" für "DEL" (0x7F)

• Inx Guard:

Ein Guard ist eine Bedingung, die zusätzlich zur auslösenden Triggerclass erfüllt sein muss, damit eine Transition ausgeführt werden kann (z.B. In1 Guard = low bedeutet, dass der digitale Eingang In1 low sein muss).

• Prompt:

Gibt den Audio-Prompt an, der abgespielt wird, wenn die Transition ausgeführt wird.

### • Outx Action:

Definiert das Verhalten der Relais bzw. Digitalausgänge während die Transition ausgeführt wird. Es gibt die Möglichkeiten "anschalten" (SwitchOn), "ausschalten" (SwitchOff) oder "im alten Zustand bleiben" (DontCare).

### • Outx TO:

Timeout für Ausgangsaktion in Millisekunden. Wenn ein Wert ungleich 0 eingetragen ist, schaltet das Relais/der Ausgang nach entsprechender Zeit automatisch ab.

#### Timeout Transitions

Wenn im "Menu Editor" ein Timeout für ein Menü festgelegt wurde, kann hier das anschließende Verhalten definiert werden. Folgende Eigenschaften bearbeiten Sie im Hauptfenster:

• Old Menu:

Diese Eigenschaft bestimmt das Ursprungsmenü der Transition.

• New Menu:

Gibt das Menü an, in dem sich das Programm nach dem Übergang befinden wird.

• Comment:

Kommentare werden in der Vorschau angezeigt und vereinfachen die Unterscheidung von Transitionen.

Darüber hinaus stehen im Eigenschaftsfenster die gleichen Möglichkeiten wie bei "normalen" Transitionen zur Verfügung.

#### System Settings

Die folgenden Systemeigenschaften können festgelegt werden:

- Audio settings
	- Digital input amplification: Das Audioeingangssignal kann bei Bedarf digital verstärkt werden.
	- Enable Talk Through:

Wenn dieser Schalter auf "true" gesetzt ist, wird das Audioeingangssignal, das der Erkenner bearbeitet, auf dem Audioausgangskanal wiedergegeben.

– Out Level:

Hiermit kann die Audioausgabelautstärke angepasst werden. (z.B. wenn die .wav Dateien mit den Audioausgaben auf volle Lautstärke normalisiert sind)

• Digital inputs to event mapping

Dies ermöglicht die Zuordnung von Ereignissen an den Digitaleingängen zu Triggerklassen. Wenn zum Beispiel eine Triggerklasse festgelegt werden soll, die bei einer Flanke von High nach Low am Digitaleingang 3 ausgelöst wird, dann wird diese Klasse hinter In 3 H  $\rightarrow$  L Event ausgewählt.

• Serial output configuration Die Verbindungseinstellungen sollten nur bei Bedarf verändert werden. Im Standardeinstellungen sind wie folgt:

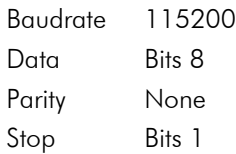

Nachdem diese Einstellungen angepasst wurden, muss der Dialog an die Plattform übertragen werden. Dabei wird die Verbindung in dem Moment unterbrochen, in dem die neuen Werte aktiv werden. Es ist daher notwendig, auch im Platform-Fenster die neuen Werte anzugeben (Doppelklick auf den Text mit den seriellen Einstellungen im Platform-Fenster) und vicCONTROL Designer neu zu verbinden. Falls die seriellen Einstellungen einer Plattform unbekannt sind, kann man sich mit dem Recovery-Programm behelfen (Kapitel [3.3\)](#page-33-0).

Weiterhin ist es möglich, die vom Board gesendeten Meldungen anzupassen:

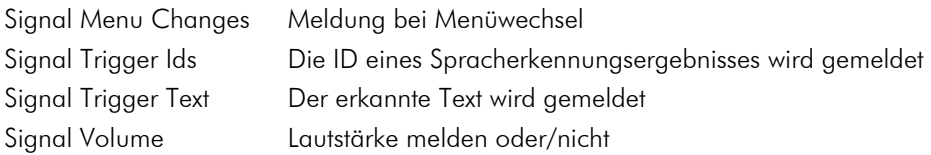

• Wakup

Konfiguriert Spracherkennungsparamter der global verfügbaren "wake up phrases" (inklusive der Wörter die sie ausmachen)

### • Action on wakeup

Legt global fest, was passieren soll, wenn die "wake up phrase", die ein Menü schützt, erkannt wurde (Audio-Prompt, Ausgangs-/Relaisaktionen, Benutzerdefinierte Meldungen an der seriellen Schnittstelle). Sie wird wie eine Transition im Properties-Fenster konfiguriert.

• Action on sleep

Legt global fest, was passieren soll, wenn das "wakeup timeout" abgelaufen ist (Audio-Prompt, Ausgangs-/Relaisaktionen, Benutzerdefinierte Meldungen an der seriellen Schnittstelle). Sie wird wie eine Transition im Properties-Fenster konfiguriert.

#### • Action if speech recognition between high and low score

Legt global fest, was passieren soll, wenn die Spracherkennung zu unsicher war (Audio-Prompt, Ausgangs- /Relaisaktionen, Benutzerdefinierte Meldungen an der seriellen Schnittstelle). Sie wird wie eine Transition im Properties-Fenster konfiguriert.

#### <span id="page-45-0"></span>5.2.2 Das Platform-Fenster

Mit Hilfe des Platform-Fensters werden Board-spezifische Aufgaben durchgeführt. Nachdem eine Verbindung aufgebaut ist, können Dialoge vorbereitet und übertragen werden.

Wenn man Audio-Prompts verwenden möchte, können diese ebenfalls übertragen werden. Jeder der bis zu 8 Audio-Prompts darf maximal 4 Sekunden lang sein und muss im RIFF-WAV-Dateiformat (16 Bit, 16 kHz, Mono) mit 44 Byte Standard-Header vorliegen.

Wenn die Verbindung hergestellt ist und ein funktionsfähiger Dialog übertragen wurde, kann der Spracherkenner getestet werden.

- Start Recognizer: Spracherkenner starten
- Stop Recognizer: Spracherkenner deaktivieren

Im unteren Teil des Fensters werden die Rückgaben des Boards dargestellt. Wenn eigene Ausgaben (Custom serial output) über die serielle Schnittstelle definiert wurden, werden diese nur korrekt dargestellt, wenn sie lediglich druckbare ASCII Zeichen enthalten und mit einem CR-Zeichen ("\r") enden.

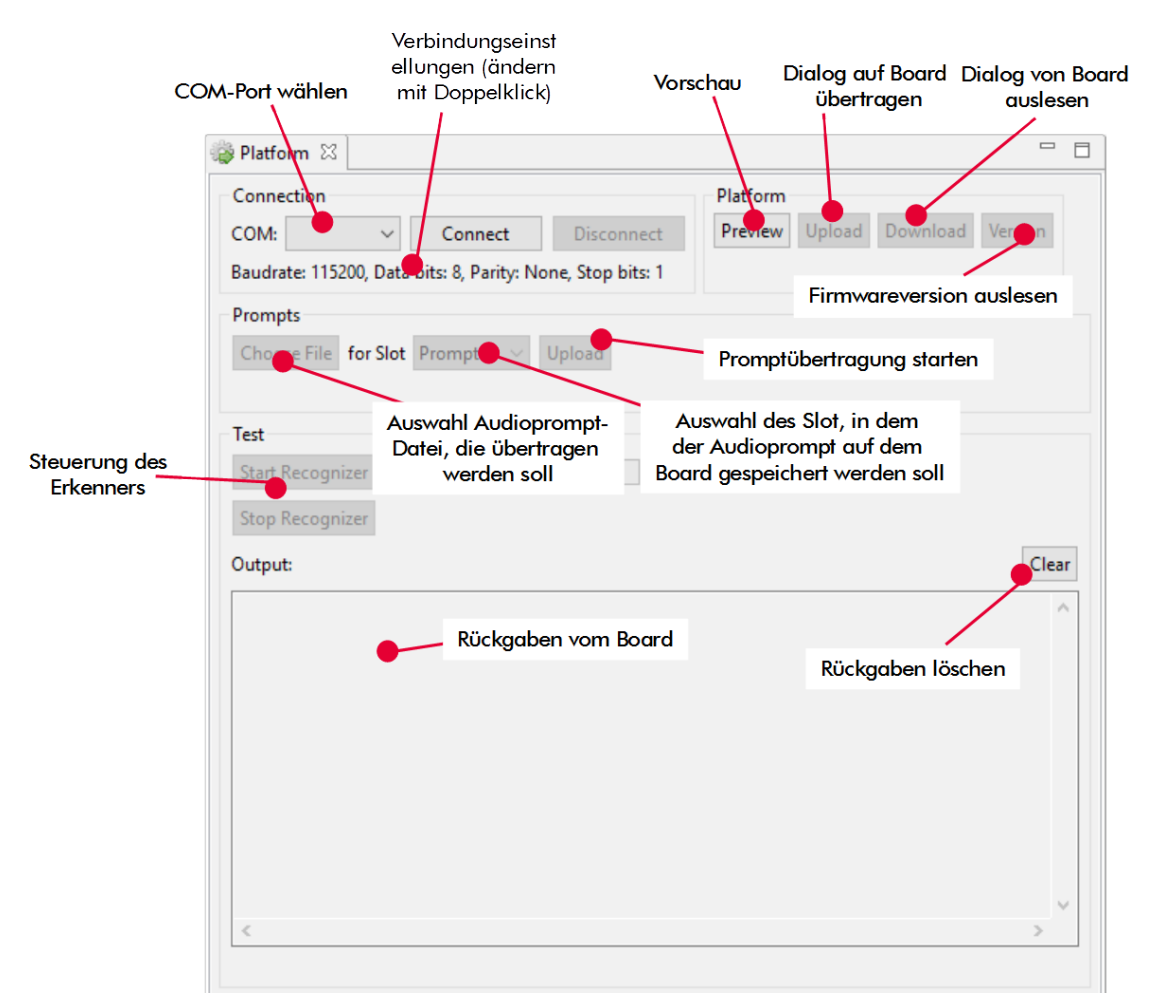

Abbildung 21: "Platform"-fenster

## <span id="page-46-0"></span>5.3 Aufbau eines Beispieldialogs

#### ACHTUNG:

Die Endlagenschalter in diesem Beispiel dienen zur Veranschaulichung der Benutzung von Digitaleingängen. *vicCONTROL go* sollte niemals allein für sicherheitsrelevante Funktionen verwendet werden!

Dieses Beispiel zeigt, wie ein Dialog für eine Haussteuerung (Rollladen und Heizung) mit Hilfe von vicCONTROL Designer realisiert werden kann. Die entsprechende Projektdatei befindet sich auf dem USB Stick.

Der Rollladen soll nach oben und unten gefahren werden können. Die Bewegung soll jederzeit unterbrechbar sein. Außerdem sind am Rollladen zwei Endlagenschalter angebracht, die auslösen, sobald er ganz oben bzw. ganz unten ist. Das Beispiel geht davon aus, dass der Motor des Rollladens so lange nach oben fährt, wie das Relais 1 am vicCONTROL eingeschaltet ist und nicht der obere Endlagenschalter geschlossen ist. Solange Relais 2 aktiv ist, und nicht der untere Endlagenschalter ausgelöst wurde, fährt der Rollladen nach unten.

Für die Heizung wird davon ausgegangen, dass diese durch einen 500 ms langen Impuls am Relais 3 eine Stufe wärmer bzw. durch einen 500 ms Impuls am Relais 4 eine Stufe kälter gestellt wird.

<span id="page-46-1"></span>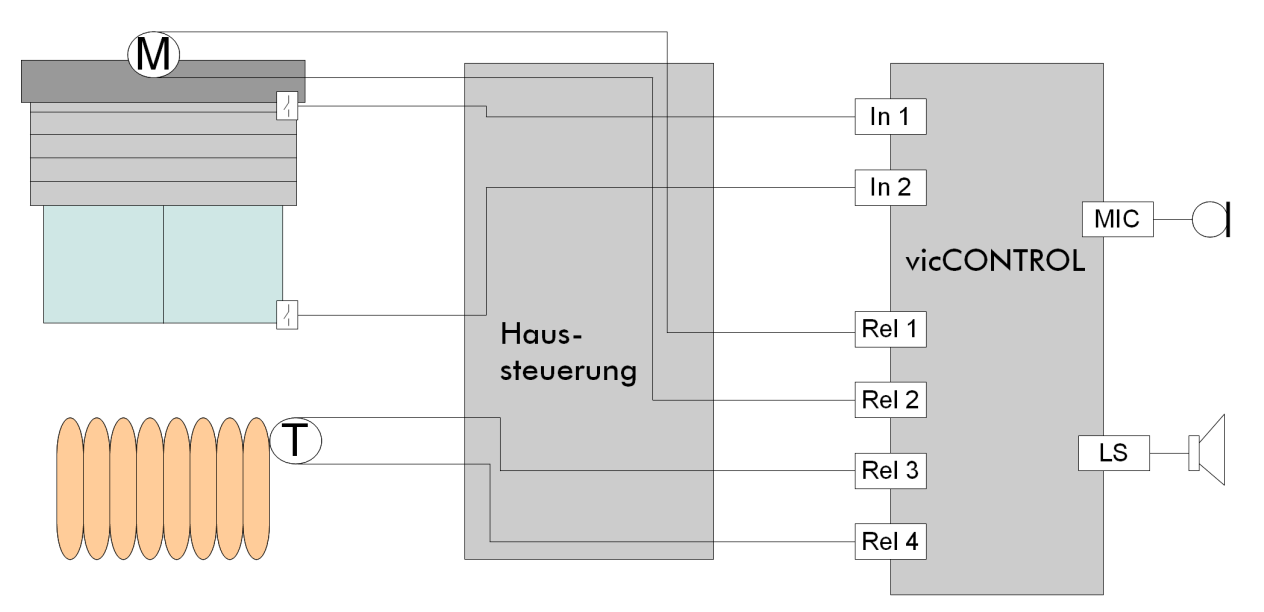

Abbildung [22](#page-46-1) zeigt eine schematische Darstellung des Aufbaus.

Abbildung 22: Beispielanwendung

#### Ablauf:

- Zuerst wird ein neuer Dialog erstellt: File → New oder
- Menüs definieren
	- Wechsel zum Menus Tab im Hauptfenster
	- Es werden vier Menüs benötigt. Den Button "Create Menu" **Es** vier mal betätigen!
	- Die Namen in Idle, Main, Fenster und Heizung ändern
- Das Idle Menü wird die Aktivierungsphrase "Hallo Vicky" enthalten. Da in diesem Menü keine Rückmeldung bei unsicherer Erkennung gewünscht ist, erhalten beide Scores den gleichen Wert. "Hallo" wird als Garbage Word hinzugefügt, das der Erkenner zwar auf "Hallo Vicky", aber nicht auf ein einfaches (ähnlich klingendes) "Hallo" reagieren soll.
- Das Main Menü erhält ein Timeout von 5 Sekunden.
- Die Menüs Fenster und Heizung erhalten ein Timeout von jeweils 30 Sekunden

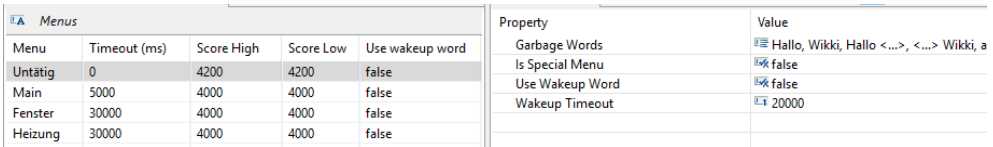

- Triggerklassen (Auslöser-Klassen) für Transitionen erstellen
	- Zum Commands Tab im Hauptfenster wechseln
	- Den Button "Create Triggerclass" betätigen, um eine neue Triggerklasse zu erstellen. Die Class-ID wird automatisch verteilt.
	- Folgende Klassen werden für Sprachbefehle erstellt:
		- \* Hallo Vicky
		- \* Fenster
		- \* Heizung
		- \* hoch
		- \* runter
		- \* stopp
		- \* wärmer
		- \* kälter
		- \* zurück

Wenn auf das "Content"-Feld einer Klasse geklickt wird, erscheint ein E Button. Er führt zu einem Dialog, mit dessen Hilfe die Sprachbefehle definiert werden, die zu einer Klasse gehören.

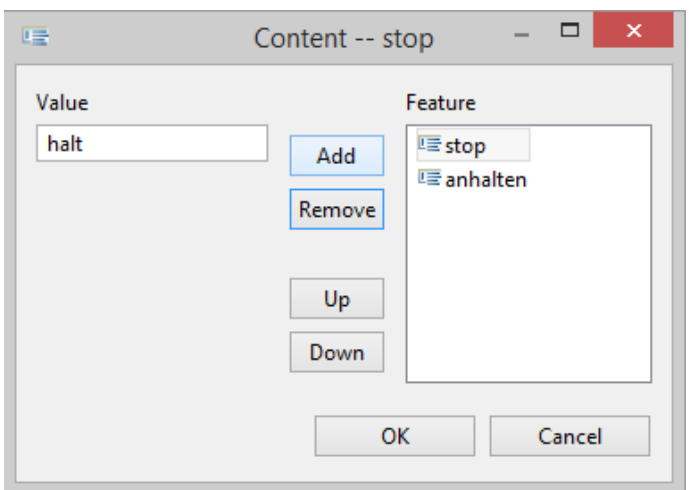

- Im Feld unter "Value" werden neue Sprachkommandos angelegt und dann mittels Add/Remove zur Klasse hinzugefügt/entfernt.
- Folgende Klassen werden für die Endlagenschalter erstellt. Sie erhalten keinen (Sprach)-Content.
	- \* EndlageOben
	- \* EndlageUnten

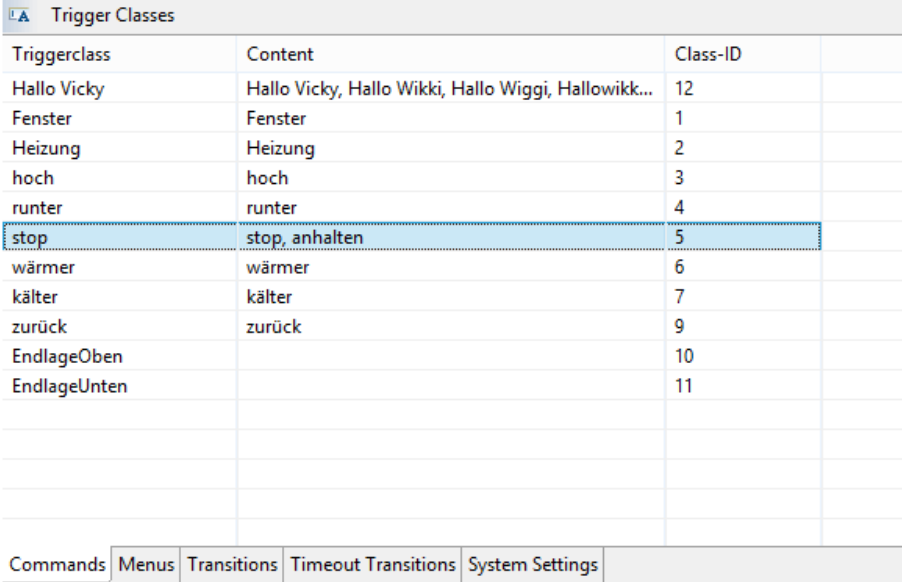

- Transitionen (Zustandsübergänge definieren)
	- Zum "Transition Editor" wechseln
	- Mit Hilfe des **14** Buttons wird eine neue Transition hinzugefügt.
	- Zuerst werden die Transitionen für die Menüübergänge erstellt

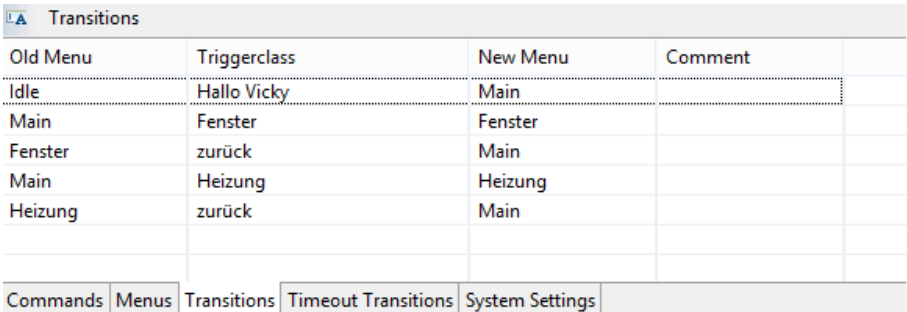

- Im Heizungsmenü wird eine Transition zum Wärmerstellen benötigt. Wenn also die Triggerklasse "wärmer" (enthält Sprachkommando wärmer) ausgelöst wird, dann bleibt die Steuerung im gleichen Menü. In den Properties der Transition wird ausgewählt, dass Relais 3 für 500 ms eingeschaltet werden soll.
- Eine ähnliche Transition wird für "kälter" benötigt. In ihren Properties wird jedoch eingestellt, dass Relais 4 für 500 ms eingeschaltet werden soll.

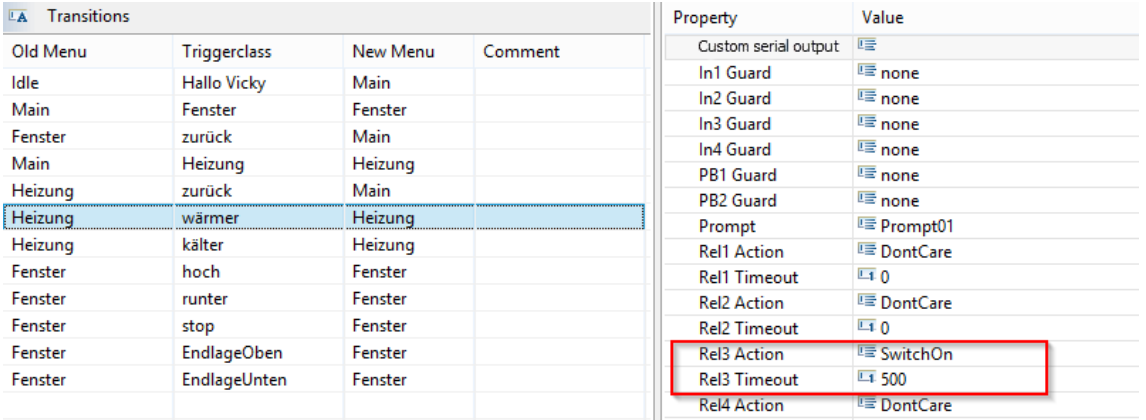

- Im "Fenster" Menü wird eine Transition benötigt, um den Rollladen nach oben fahren zu lassen.
	- \* Wenn diese auftritt, wird Relais 1 eingeschaltet. (Rel1Action = SwitchOn)
	- \* Relais 2 wird ausgeschaltet (Rel2 Action = SwitchOff)
	- \* Außerdem wird sie nur dann ausgeführt, wenn der obere Endlagenschalter nicht aktiv ist. (In1  $G$ uard  $=$  low)
- Es wird eine zusätzliche Transition für das Herunterfahren benötigt. Sie erhält die folgenden Eigenschaften:
	- \* Rel1Action = SwitchOff
	- \* Rel2Action = SwitchOn
	- \* In2 Guard = low
- Eine weitere Transition erlaubt es, dem Benutzer den Rollladen anzuhalten.
	- \* Rel1Action = SwitchOff
- \* Rel2Action = SwitchOff
- Eine Transition wird benötigt, um den Rollladen anzuhalten, wenn er die obere Endlage erreicht.
	- \* Rel1Action = SwitchOff
- Eine weitere Transition für die untere Endlage.
	- \* Rel2Action = SwitchOff
- Zum Abschluss soll sichergestellt werden, dass der Rollladen anhält, wenn das Fenstermenü verlassen wird. Entsprechend wird die bereits bestehende Transition von "Fenster" nach "Main" um folgende Eigenschaften ergänzt:
	- \* Rel1Action = SwitchOff
	- \* Rel2Action = SwitchOff
- In allen Transitionen wird Prompt 1 als Bestätigungston gewählt.

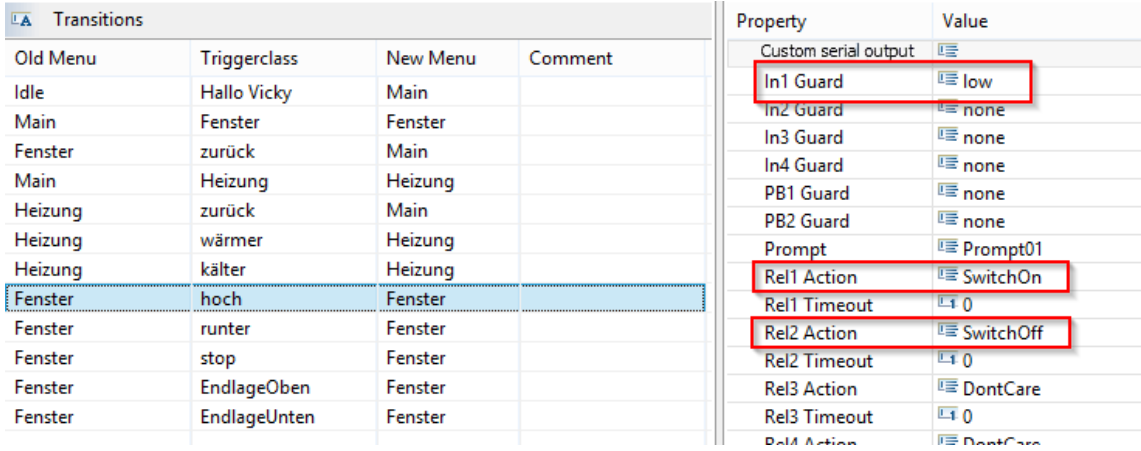

- Timeout Transitionen da die Zustände Main, Fenster, und Heizung ein Timeout besitzen, muss definiert werden, was nach Ablauf der Zeit passiert; dazu folgende Vorgehensweise:
	- In den Timeout Transitions Tab wechseln
	- Drei Timeout Transitionen anlegen, indem 3 mal betätigt wird.
	- Als Ziel wird jeweils der Startzustand "Idle" gewählt.
	- Prompt 2 wird bei Auftreten aller Timeout Transitionen abgespielt

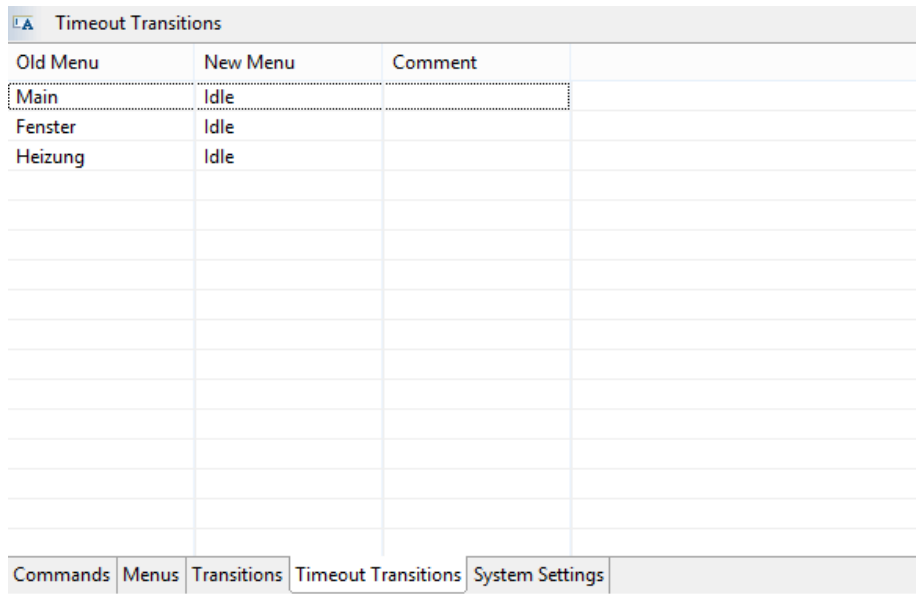

- Systemeigenschaften anpassen
	- In den "System Settings" Tab wechseln und den Eintrag "Digital inputs to event mapping" auswählen.
	- Die Endlagenschalter sind mit den Eingängen 1 und 2 verknüpft. Wenn eine Signalflanke von Low nach High auftritt, soll eine Endlagen Transition ausgelöst werden. Hier werden die physikalischen Ereignisse am Eingang einer Triggerklasse zugeordnet. (E1 L→ H Event steht für Eingang 1 Low nach High)

![](_page_51_Picture_45.jpeg)

- Der Dialog ist vollständig modelliert und kann nun getestet werden.
- Zunächst mit Hilfe des Buttons Preview im "Platform"-Fenster oder die Vorschau erstellen.

![](_page_52_Figure_3.jpeg)

- Zum "Platform"-Fenster wechseln
- Es wird davon ausgegangen, dass das Board bereit für die Programmierung ist, d.h.:
	- \* Spannungsversorgung ist eingeschaltet
	- \* USB oder RS232 ist erfolgreich mit PC verbunden
- Den richtigen COM-Port auswählen und den Button "Connect" betätigen.
- Mit Hilfe des Upload Button wird der Dialog auf die Plattform übertragen.
- Wenn das Hochladen erfolgreich abgeschlossen ist, kann der Spracherkenner mittels **Start Recognizer** eingeschaltet werden.

Das Board ist programmiert und in Betrieb.

# <span id="page-53-0"></span>6 Dialoggestaltung

## <span id="page-53-1"></span>6.1 Allgemeines

*vicCONTROL go* bietet einen sehr flexibel konfigurierbaren und leistungsfähigen Spracherkenner, der es erlaubt, eine robuste Sprachsteuerung aufzubauen. Je nach Art des umzusetzenden Dialogs, sollte jedoch immer Zeit zur Optimierung dieses Dialogs angesetzt werden.

Eine 100 % korrekte Spracherkennung ist mit der vorliegenden Technologie nicht zu garantieren. Aber durch eine geeignete Dialoggestaltung und Konfiguration kann man sehr geringe Fehlerraten erreichen.

Die Dialoggröße ist derzeit auf 500 Kommandos, 200 Menüs und 500 Transitionen beschränkt, um den Speicherverbrauch auf der Embedded-Plattform zu begrenzen.

## <span id="page-53-2"></span>6.2 Aktivierung

Besondere Anforderungen an die Technologie stellt die kontinuierliche Spracherkennung. Das heißt, dass der Spracherkenner die ganze Zeit "zuhört" und nicht durch z.B. einen Knopf (Push-to-Talk) oder einen anderen Sensor (z.B. Bewegungsmelder) aktiviert wird. In diesem Anwendungsfall ist es sinnvoll eine Aktivierungsphrase (bzw. Wakeup-Phrase oder Wakeup-Word) wie "Hallo Vicky" zu verwenden und erst im zweiten Schritt die eigentlichen Kommandos zu erkennen. Für die Aktivierungsphrase gelten die folgenden allgemeinen Regeln:

### • Nicht zu kurz

- Je weniger Aussprachevarianten existieren, desto besser.
- Möglichst wenige Zischlaute  $\zeta_n$ ch" "ts", "sch", "ft", ...) verwenden

Im Startzustand sollten auch Garbage-Phrasen enthalten sein, also zum Beispiel die jeweils einzelnen Phrasen "Hallo" und "Vicky".

Wenn mehrere Sprachkommandos gleichzeitig aktiv sind, sollten sie sich möglichst stark unterscheiden, z.B.: "Ruf aufbauen" und "Ruf beenden" statt "Ruf aufbauen" und "Ruf abbauen"

## <span id="page-53-3"></span>6.3 Feedback

Es ist wichtig dem Nutzer Feedback zu geben. Hierfür können z.B. Audio-Prompts oder optische Signale verwendet werden. Bei mehrstufigen Dialogen sollte der Benutzer auf jeden Fall über einen Menüwechsel informiert werden. Im Beispiel wird sogar bei jedem erkannten Kommando ein kurzer Signalton ausgegeben. Eine akustische Rückfrage "Wie Bitte?" bei unsicherer Erkennung macht in Menüs mit "echten" Kommandos Sinn, aber nicht im Startmenü.

Der Spracherkenner ist während Töne abgespielt werden nicht aktiv, "hört" also nicht zu. Das gilt z.B. auch wenn am Ende einer Tondatei noch Stille vorhanden ist, die "abgespielt" wird.

Wenn es auf Geschwindigkeit ankommt und auf ein Kommando ohnehin eine direkt wahrnehmbare Systemreaktion erfolgt, dann empfehlen wir auf zusätzliche Bestätigungstöne zu verzichten, damit der Erkenner schneller wieder für das nächste Kommando bereit ist.

## <span id="page-54-0"></span>6.4 One-Shot-Aktivierung

One-Shot-Activierung beschreibt hier die Möglichkeit die Aktivierungsphrase (bzw. Wakeup-Phrase oder Wakeup-Wort) und das eigentliche Kommando in einem Zug also ohne Pause zu sagen. Daraus ergibt sich ein Komfortgewinn und eine Steigerung der Nutzungsgeschwindigkeit. Es gilt jedoch auch Fallstricke zu vermeiden und die Bedienmethode ist nicht für alle Anwendungen optimal.

Als Beispiel wollen wir eine "Maschine" "einschalten" bzw. "ausschalten". Das heißt, es soll die Aktivierungsphrase "Maschine" mit den beiden möglichen Kommandos "ein(schalten)" und "aus(schalten)" kombiniert werden.

Die Kommandos werden wie üblich im vicCONTROL Designer unter "Commands" angelegt. In diesem Beispiel sind es "einschalten", "ausschalten" und ihre typischen Synonyme.

Die Festlegung der Aktivierungsphrase findet in den System Settings unter Wakeup statt. Dort wird das Wort "Maschine" definiert. One-Shot-Aktivierungsphrasen sind generell etwas optimierungsbedürftig. Das System versucht abzuschätzen, wie gut ein Wort funktionieren kann (in diesem Beispiel erhalten Sie beim Upload der Anwendung auf das Board einen Hinweis, dass die Phrase "nicht optimal" ist. Zum Beispiel eine etwas längere Phrase wäre besser.Letztlich kann die Qualität aber nur an der konkreten Sprachanwendung und ihrer Umgebung getestet und überprüft werden.

Weil es teilweise bevorzugt wird, zuerst auf eine Reaktion nach der Aktivierungsphrase zu warten, obwohl eigentlich direkt weitergesprochen werden könnte, steht diese Möglichkeit grundsätzlich immer zur Verfügung.

In den System Settings unter Wakeup und Wakeup Speech Timeout wird definiert, dass das System z.B. bis zu 10 Sekunden auf ein Kommando wie ("einschalten" / "ausschalten") wartet, wenn nur die Aktivierungsphrase gesagt wurde.

In den System Settings unter Action on wakeup bzw. Action on sleep wird konfiguriert, wie das System bei Aktivierung bzw. am Ende der aktiven Phase reagieren soll.

Die Reaktionen auf die normalen Kommandos werden wie immer über Menüs und (Timeout) Transitionen konfiguriert. Die One-Shot-Activierung kann dabei pro Menü über das Flag Use Wakeup Word in den Properties des jeweiligen Menüs aktiviert werden.

Auf dem USB-Stick bzw. im Download-Bereich für *vicCONTROL go* Kunden finden Sie eine Beispielprojektdatei, die auch komplexere Konzepte rund um Aktivierungsphrasen zeigt:

In ihr wird mittels Output 1 angezeigt, ob die Aktivierung aktiv ist und das System somit auf ein Kommando wartet, und es wird jeweils ein Audioprompt abgespielt bei Aktivierung / Deaktivierung.

Das "Reset" Menü in der Beispieldatei stellt sicher, dass die Aktivierungsphrase nach jedem Kommando wieder neu gesagt werden muss. Sonst wäre es möglich bis zum Ablauf der vollen 10 Sekunden (vgl. System Settings -> Wakeup -> Wakeup Speech Timeout) immer weitere Kommandos auszulösen, ohne das Wakeup-Word nochmals neu zu nennen.

![](_page_55_Figure_1.jpeg)

Abbildung 23: Oneshot Beispielprojekt

Ein möglicher Sonderfall (kann bei langem Wakeup Speech Timeout auftreten) ist, dass Nutzer, durch Ablenkungen vergessen können, dass sie die Aktivierungsphrase bereits gesagt haben. Dann wiederholen sie das Wakeup-Wort und erwarten, dass wieder die typische Reaktion des Systems sowie die vollen 10 Sekunden Timeout zur Verfügung stehen, obwohl das System ja eigentlich bereits einige Sekunden wach ist.

Dieser "Problemfall" wird im Beispiel mit Hilfe des Menüs "Main2" und des Kommandos "Maschine (spät)" behandelt.

Bei Betrachtung der Synonyme in der Beispieldatei wird außerdem auffallen, dass alle Varianten jeweils auch mit der Aktivierungsphrase als Präfix hinterlegt sind. Das liegt daran, dass es erfahrungsgemäß Nutzer gibt, die lieber die Reaktion auf die Aktivierungsphrase abwarten, bevor sie das eigentliche Kommando sagen. Wenn diese Nutzer dann abgelenkt werden, dann können sie wie bereits beschrieben etwas länger zögern (zum Beispiel 5 Sekunden), und es kommt recht häufig dazu, dass nochmals die Aktivierungsphrase inklusive Kommando gesagt wird.

Die Beispieldatei zeigt bewusst einen recht komplexen Kompromiss, der versucht vielen Nutzungsszenarien gerecht zu werden. Grundsätzlich können einfachere Abläufe oder auch noch mehr Sonderfälle modelliert werden, je nachdem was Ihre Anwendung und Umgebung erfordert.

# <span id="page-55-0"></span>6.5 Umgang mit beliebiger ungewollter Sprache (Garbage), begrenzte Schlüsselwortsuche

Dieser Abschnitt beschreibt fortgeschrittene Strategien und Möglichkeiten, die Erkennungsleistung in besonderen Fällen und Umgebungen zu optimieren.

Das generelle Design von *vicCONTROL go* zielt darauf ab, schnelle und zuverlässigen Sprachsteuerungssysteme für wohldefinierte Befehlssätze, die von kooperativen Nutzern gesprochen werden, zu erstellen.

Die hier beschriebenen Werkzeuge können die Robustheit Ihrer Sprachanwendung erhöhen und sogar Nutzungen jenseits vom ursprünglichen Designziel des Systems erlauben, aber es gibt keine Garantien oder automatische Prüfungen gegen eine Fehlbenutzung dieser Möglichkeiten, denn es kommt jeweils sehr auf das Projekt, die Anwendung und die Situation an, ob die erreichbaren Effekte gewünscht oder unerwünscht sind.

### Explizites "Müll"-Model

Manchmal kommt es vor, dass die Nutzer ähnlich klingende Wörter äußern, von denen aber nur eines als Kommando erfasst werden soll.

Ein Beispiel im Deutschen wäre: "Licht einschalten!" und "Nicht einschalten".

Wenn im Umfeld einer Sprachanwendung, die das Kommando "Licht einschalten" enthält oft die Aufforderung "Nicht einschalten" geäußert wird, dann wäre es wünschenswert, dass der Spracherkenner die potentielle Verwechslung kennt und damit umgehen kann.

Eine einfache Methode dies zu modellieren, ist die ungewollte Phrase als Kommando zu hinterlegen, dass ignoriert wird, wenn es ausgelöst wird. Dies lässt sich bequem erreichen indem im vicCONTROL Designer in den Eigenschaften jedes Menüs, unter "Garbage Words", die Wörter hinzugefügt werden, die in dem jeweiligen Menü ignoriert werden sollen.

Es liegt in der Verantwortung des Designers der Sprachanwendung dafür zu sorgen, dass es nicht zu Überlappungen oder Konflikten mit den anderen Kommandos des Menüs, die über die ausgehenden Transitionen definiert sind, kommt.

#### Ignorieren "beliebiger Sprache" die nicht anderweitig definiert ist

Es steht eine besondere Anweisung für die Definition eines allgemeinen Müllmodells zur Verfügung. Sie bedeutet: "Beliebige andere Sprache, die ignoriert werden soll".

Im Kontext einer gesprochenen Phrase enthält dieses allgemeinen Müllmodell auch Stille (keine Sprache).

Das allgemeine Müllmodell wird mit der Zeichenkette "<...>" definiert.

Das allgemeinen Müllmodell kann in der Definition des Inhalts von Kommandos oder den "Garbage Words" der Menüs benutzt werden.

Die Nutzung des allgemeinen Müllmodells reizt die Grenzen der Spracherkennung und Hardware von *vicCON-TROL go* aus. Daher sollte es sparsam und nur in Begleitung ausführlicher Tests verwendet werden.

Die Freiheit eine Anweisung mit so allgemeiner Bedeutung zu verwenden, enthält die Pflicht ein besonderes Augenmerk auf potentielle Überschneidungen und Konflikte mit anderen Bereichen des Projektes zu legen.

Um eine gute Leistung zu erhalten, sollte die Nutzung auf den Anfang oder das Ende von Phrasen beschränkt werden.

- "<...> Wort": Höhere Wahrscheinlichkeit gewünschtes Ziel zu erreichen
- "Wort <...>": Höhere Wahrscheinlichkeit gewünschtes Ziel zu erreichen
- "Wort <...> Wort": Höhere Wahrscheinlichkeit von Leistungsverlusten

Die Stärke dieser Möglichkeit kann pro Menü in den "Advanced Settings" mit dem Parameter "Recg Garbage" beeinflusst werden.

## <span id="page-57-0"></span>6.6 Erweiterte Spracherkennungseinstellungen

*vicCONTROL go* ist darauf optimiert für einen weiten Bereich möglicher Sprachanwendungen zu funktionieren, ohne dass es notwendig ist, erweiterte Parameter auf niedriger Systemebene anzupassen.

Die Freiheit erweiterte Parameter zu beeinflussen erlaubt es Lösungen für spezielle Szenarien zu finden. Unpassende Werte könne die Gesamtleistung des Systems verschlechtern.

Alle erweiterten Parameter stehen pro Menü zur Verfügung wenn "Is Special Menu" auf "true" gestellt ist und wenn "Recg Use Automatic" auf "false" gestellt ist.

- Extra Event Enable aktiviert die Erkennung besonderer akustischer Ereignisse und sollte üblicherweise aktiv sein
- Fx Sensitivity und Fx VAD Threshold kontrollieren die Erkennung von Sprachephrasen als solche
- Fx Speech Timeout bestimmen wieviel Zeit (in Millisekunden) vergehen darf, bevor die Spracherkennung abbricht, nachdem der Beginn von Sprache erkannt wurde. Da dieser Wert direkt den Hardware-Ressourcen-Verbrauch beeinflusst, kann er direkt zu Performance-Problemen führen, wenn er zu hoch ist.
- Fx Trailing Silence und Recg Trailing Silence beeinflussen beide die Stille (Sprachpause)) in Millisekunden die für den Erkenner notwendig ist um das Ende einer Phrase zu erkennen. Es sind zwei Paramter, weil die Bewertung in unterschiedlichen Abschnitten der Verarbeitungskette stattfindet. Als Daumenregel sollte "Recg Trailing Silence" doppelt so lang wie "Fx Trailing Silence" sein.
- Phrase Length Min und Phrase Length Max bestimmen die maximale und minimale erlaubte Länge einer Phrase in Millisekunden. Da die maximale Länge den Hardware-Ressourcen-Verbrauch beeinflusst, kann sie direkt zu Performance-Problemen führen, wenn sie zu hoch ist.
- **Accuracy** sollte immer auf dem standardmäßigen Maximum gehalten werden.
- Garbage steuert die die Stärke des allgemeinen Müllmodells
- NBest Second sollte für einen guten Kompromiss aus Harware-Nutzung und Genauigkeit auf dem Standardwert bleiben.

# <span id="page-58-0"></span>7 Problembehebung

#### vicCONTROL Designer startet nicht

Falls die angezeigte Fehlermeldung den Text "(x86)" enthält, dann stellen Sie bitte zuerst sicher, dass ein 64 Bit JRE (Java Runtime Environment) oder JDK (Java Development Kit) installiert ist und das dieses über den Systempfad (PATH) verfügbar ist.

Eine einfache Möglichkeit diesen Zustand zu erreichen, besteht darin eventuell vorhandenen JREs oder JDKs zu deinstallieren und danach ausschließlich ein 64 Bit JRE oder JDK zu installieren.

#### Fehlermeldung "Can not build for recognizer"

Bitte stellen Sie sicher, dass das "Visual  $C++$  Redistributable for Visual Studio 2012" für **x86** auf Ihrem Rechner installiert ist.

#### Übertragungsfehler

Übertagen des Dialogs mit Hilfe von vicCONTROL Designer schlug fehl und lässt sich auch nicht mehr durchführen. Bitte nutzen Sie das Recovery-Programm, das in Abschnitt [3.3](#page-33-0) beschrieben ist, um die Firmware neu einzuspielen.

#### Fehler beim (Wieder-)Öffnen einer Datei

- Bitte schließen Sie das Unterfenster der Datei im Hauptfenster
- Öffnen Sie die Datei erneut, indem Sie im Menü File  $\rightarrow$  Open wählen

# <span id="page-59-0"></span>8 Migration auf vicCONTROL 4

Mit Version 4.0 wurden technische Kernkomponenten der vicCONTROL Sprachsteuerung überarbeitet.

Das grundlegende Verhalten wurde weitestgehend beibehalten.

Dieses Dokument versucht, die wichtigsten Änderungen darzustellen und wie mit ihnen in bestehenden vic-CONTROL Projekten umgegangen werden kann.

#### Wichtige Änderungen

- Seit 3.9
	- neues Baseboard vicBASE-3\_5 das immer mit dem vicCORE-3\_2 Coreboard geliefert wird
	- I/O-Logic der Pins des vicCORE-3\_2 invertiert
	- Coreboard vicCORE-2 und das passende Baseboard vicBASE-2 (EMVCR) werden nicht mehr unterstützt
	- neue Sprachen (Arabisch, Chinesisch, Thai)
	- Anzahl der verfügbaren Audio-Prompts, die abgespielt werden können, sind auf 8 reduziert
	- leichte Unterschiede der Performance möglich
- Seit 3.1
	- viele neue Sprachen werden unterstützt
	- neue Spracherkennungskomponente (Engine)
		- \* Bei gleicher Hardware kann es zu leichten Geschwindigkeitseinbußen kommen.
		- \* Die Parametrierung und Optimierung ist ggf. neu durchzuführen.
	- Änderungen am seriellen Protokoll
		- \* Das Protokoll ist weitgehend das gleiche Protokoll wie in den Vorgängerversionen. Durch die neue Engine kann sich aber das Timing und die Art der Ausgaben im konkreten Anwendungsfall verändert haben.
		- \* Unnötige leere Meldungen und Fehlermeldungen wurden entfernt.
		- \* Es wird UTF-8 statt ISO8859-1 verwendet, um der gestiegenen Zahl unterstützter Sprachen gerecht zu werden.
		- \* Als Zeilenende-Zeichen wird jetzt CR statt LF verwendet. Dies gestattet eine bessere Kompatibilität mit UTF-8 fähigen Terminal Emulatoren.